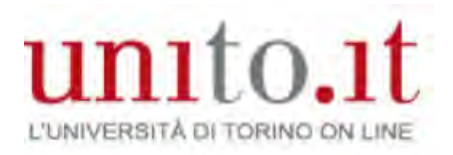

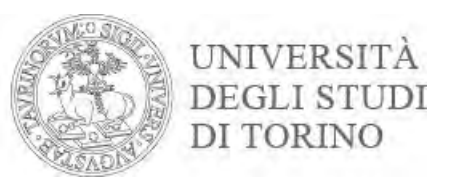

# Registering for graduation

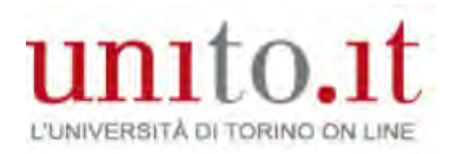

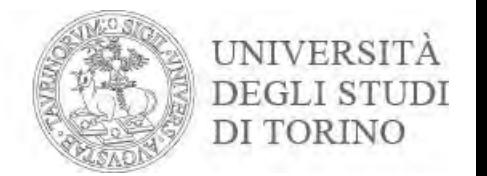

#### Identify yourself on the University Portal by clicking **Login** in the top right-hand corner

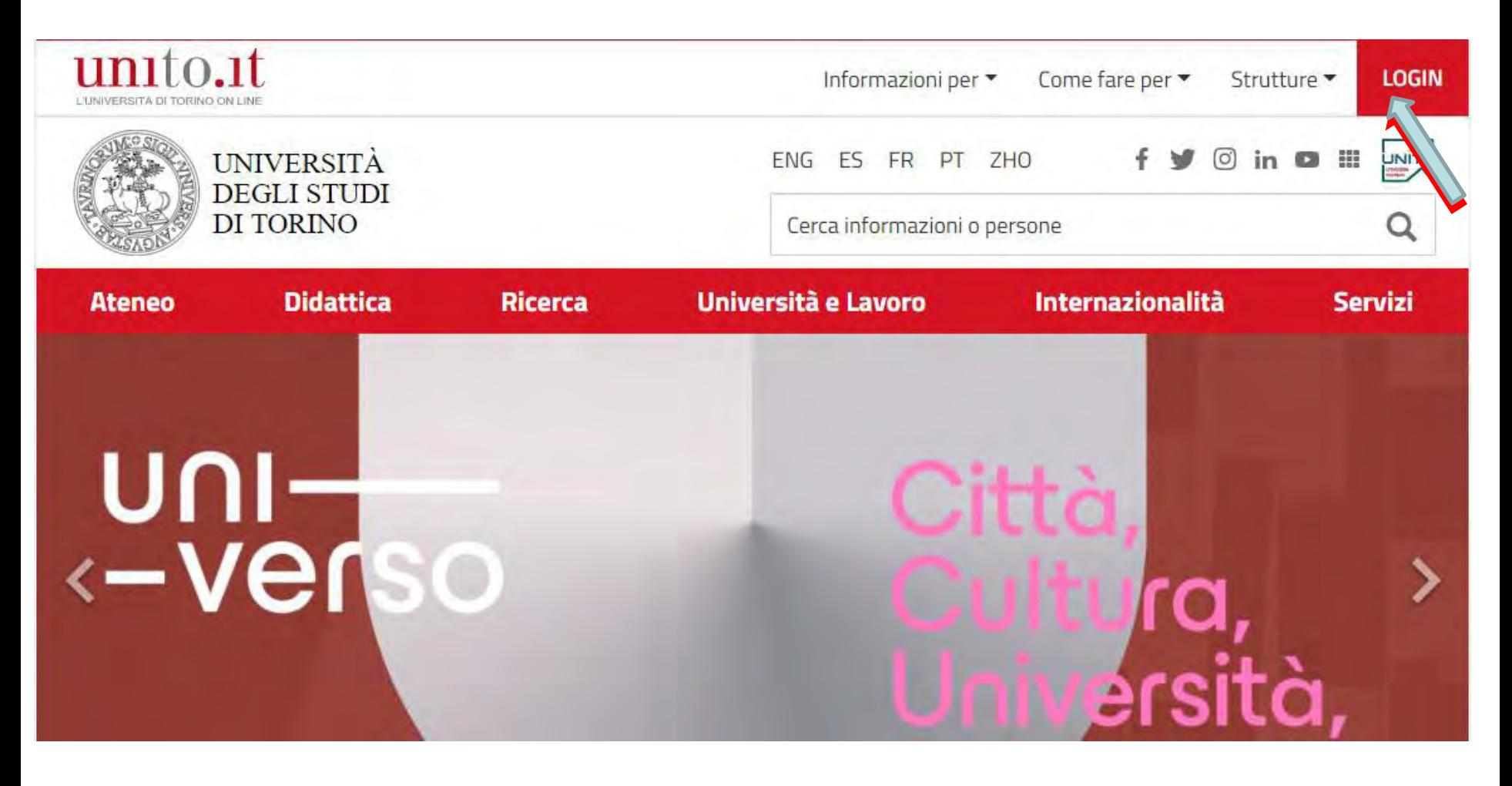

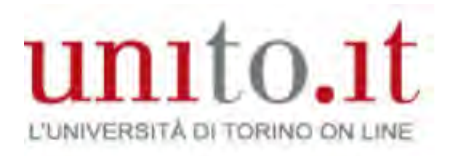

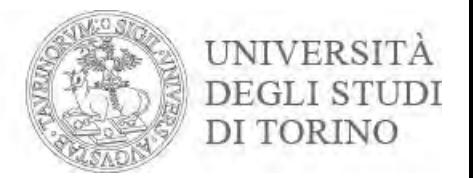

### Enter your username and password. Then click **Login**

# Accedi ai servizi di unito.it

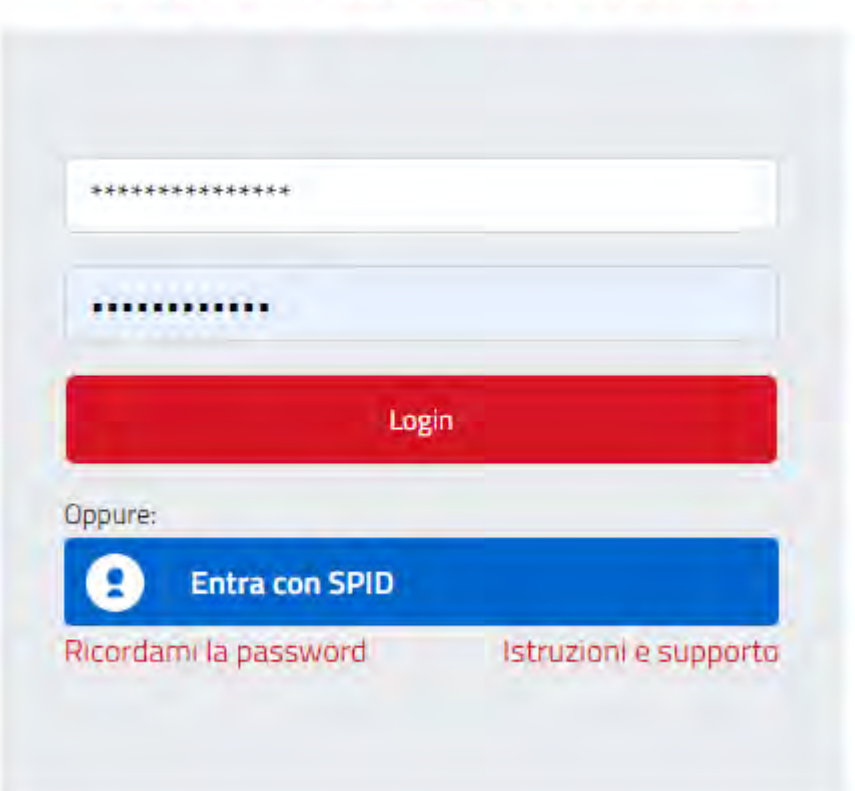

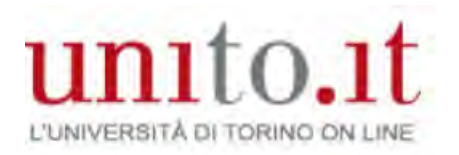

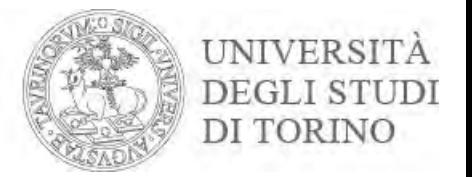

Before starting the process, check that your personal data and identity document are correct. Remember that the data will be used for printing your graduation certificate.

Go to the **Enrolment** menu and click **Master Data.** Check it is all correct.

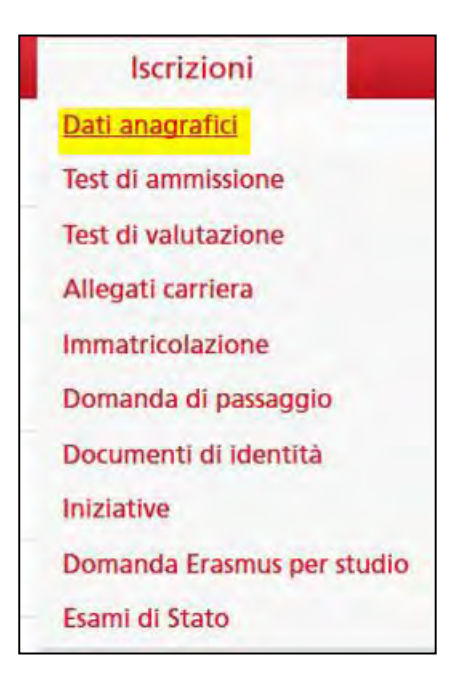

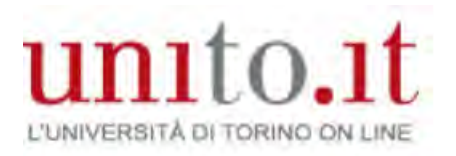

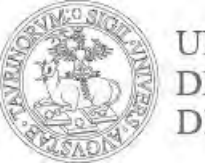

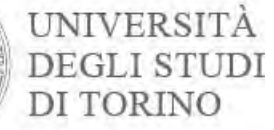

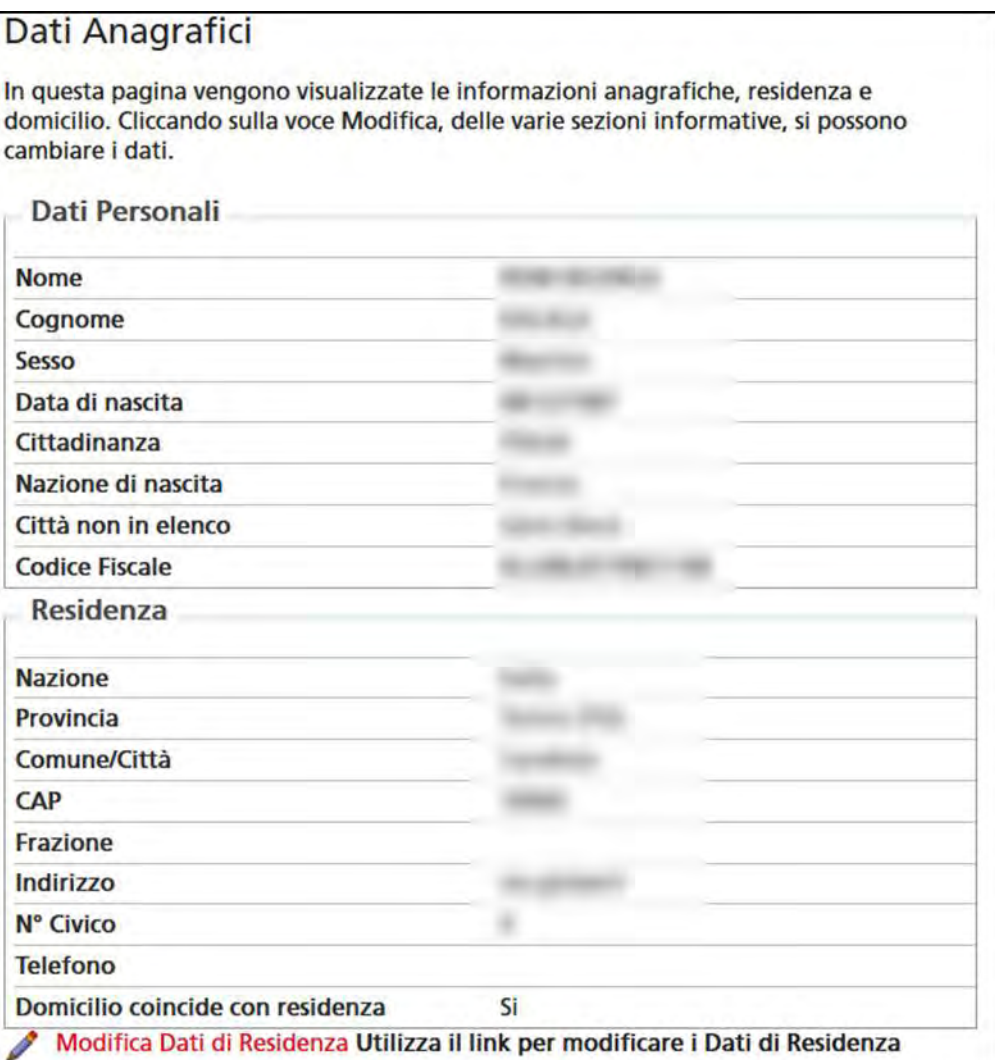

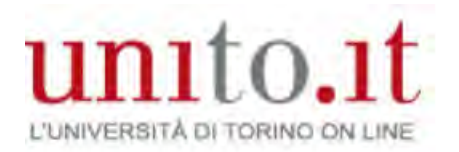

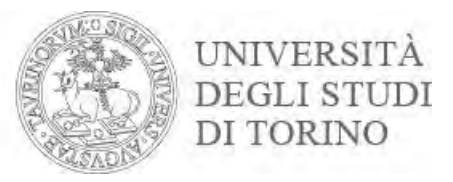

#### Go to the **Enrolment** menu, click **Identity Documents**  and check the data is correct

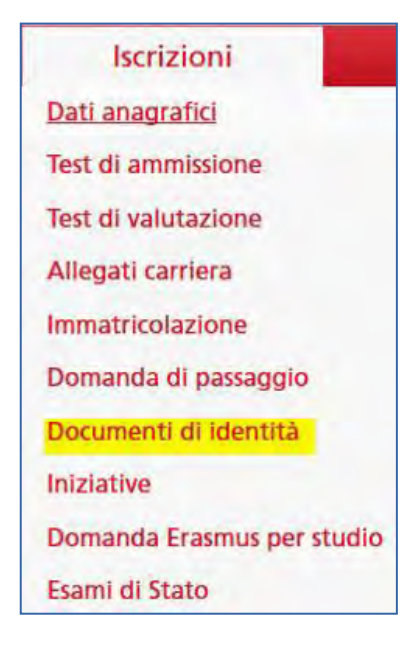

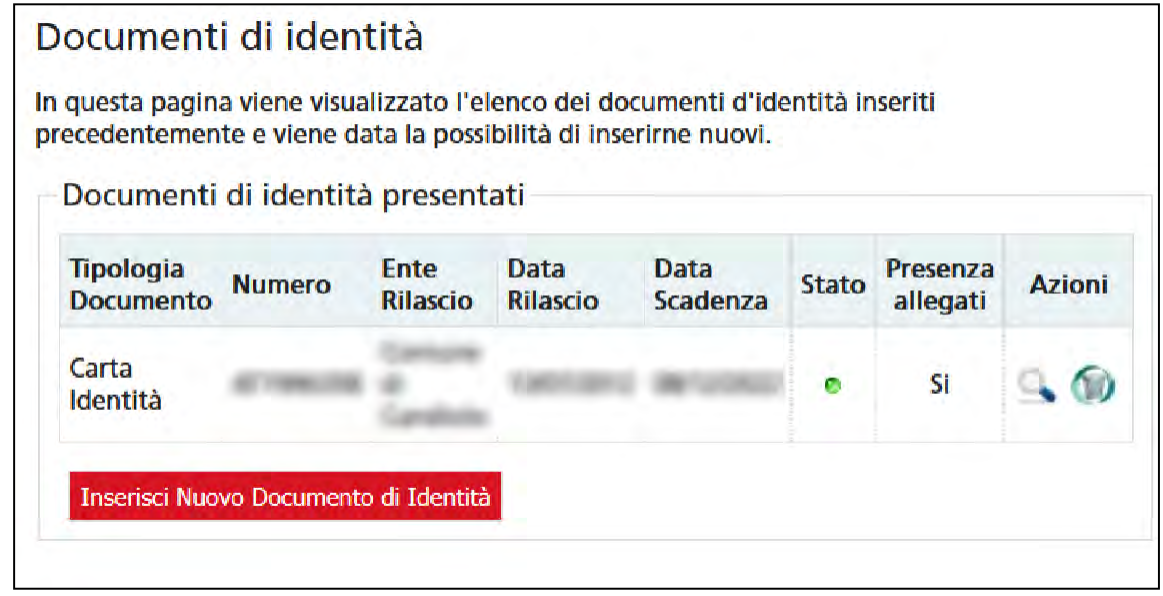

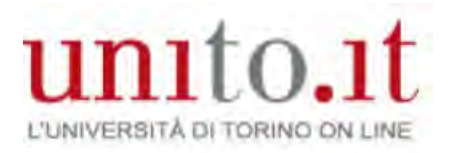

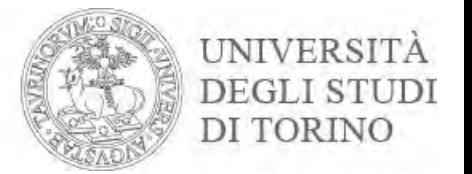

## If your document has expired (red flag), update the data by clicking on the magnifying glass

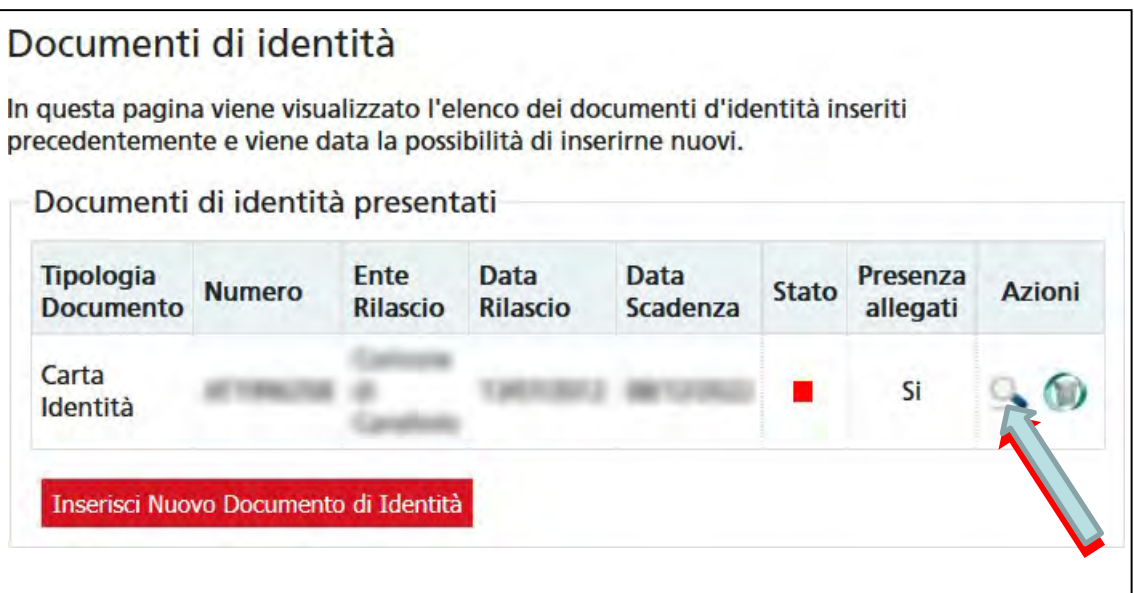

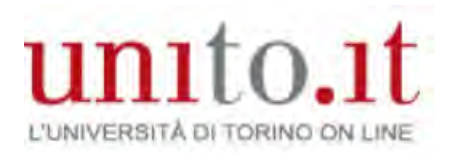

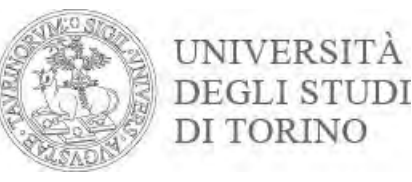

#### Now you can start registering for graduation. There are two phases: Go to the Final exam menu, click Registering for Graduation then Continue registering

Bacheca conseguimento titolo

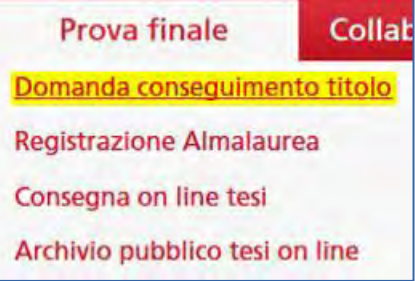

Selezionare l'operazione da eseguire.

Se l'esame di laurea è svolto in modalità telematica, prendi visione dell'informativa specifica denominata «Informativa sulla modalità di svolgimento della didattica alternativa nel periodo di emergenza sanitaria Covid-19» alla pagina https://www.unito.it/privacy e comincia il processo cliccando il pulsante «Procedi con la presentazione della domanda». Se l'esame di laurea è svolto in presenza comincia il processo direttamente cliccando il pulsante «Procedi con la presentazione della domanda». Alla fine del processo saranno automaticamente generate le imposte di bollo che dovral pagare sulla piattaforma pagoPA per concludere la prima fase.

Nella seconda fase ti sarà richiesto di inserire gli allegati cliccando il pulsante «Inserisci allegati domanda conseguimento titolo».

Nel caso in cui tu voglia effettuare delle variazioni alla domanda già presentata (es. titolo della tesi) clicca il pulsante «Modifica domanda».

Nel caso in cui per inserire un allegato cliccassi erroneamente il pulsante Modifica domanda procedi fino a confermare nuovamente la domanda di conseguimento titolo e successivamente clicca il pulsante «Torna alla bacheca» e poi il pulsante «Inserisci allegati domanda conseguimento titolo».

#### Studente/studentessa

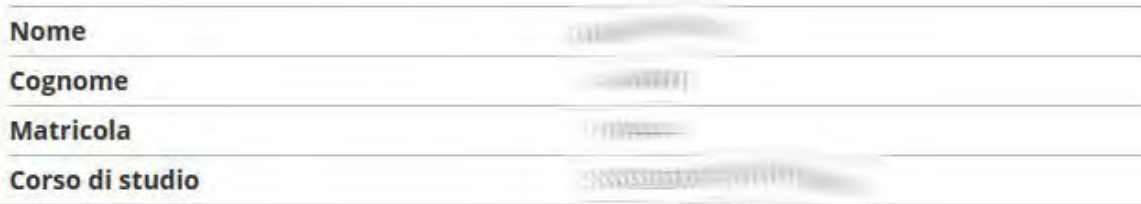

Non è stata presentata la domanda di conseguimento titolo.

Registrazione ad AlmaLaurea

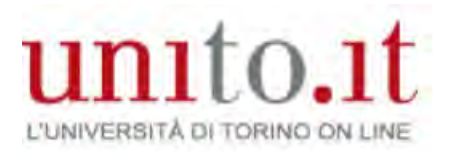

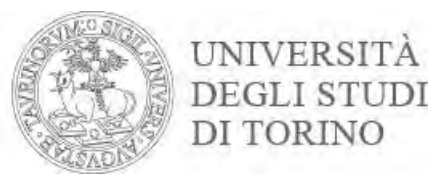

#### This page shows the sections you should complete. Click **Registering for Graduation**

#### Conseguimento titolo

Conseguimento titolo

Per poter presentare la domanda di conseguimento titolo devi essere in regola con la contribuzione studentesca prevista per l'anno accademico in cui ti vuoi laureare (un eventuale semaforo rosso ti segnalerà una situazione

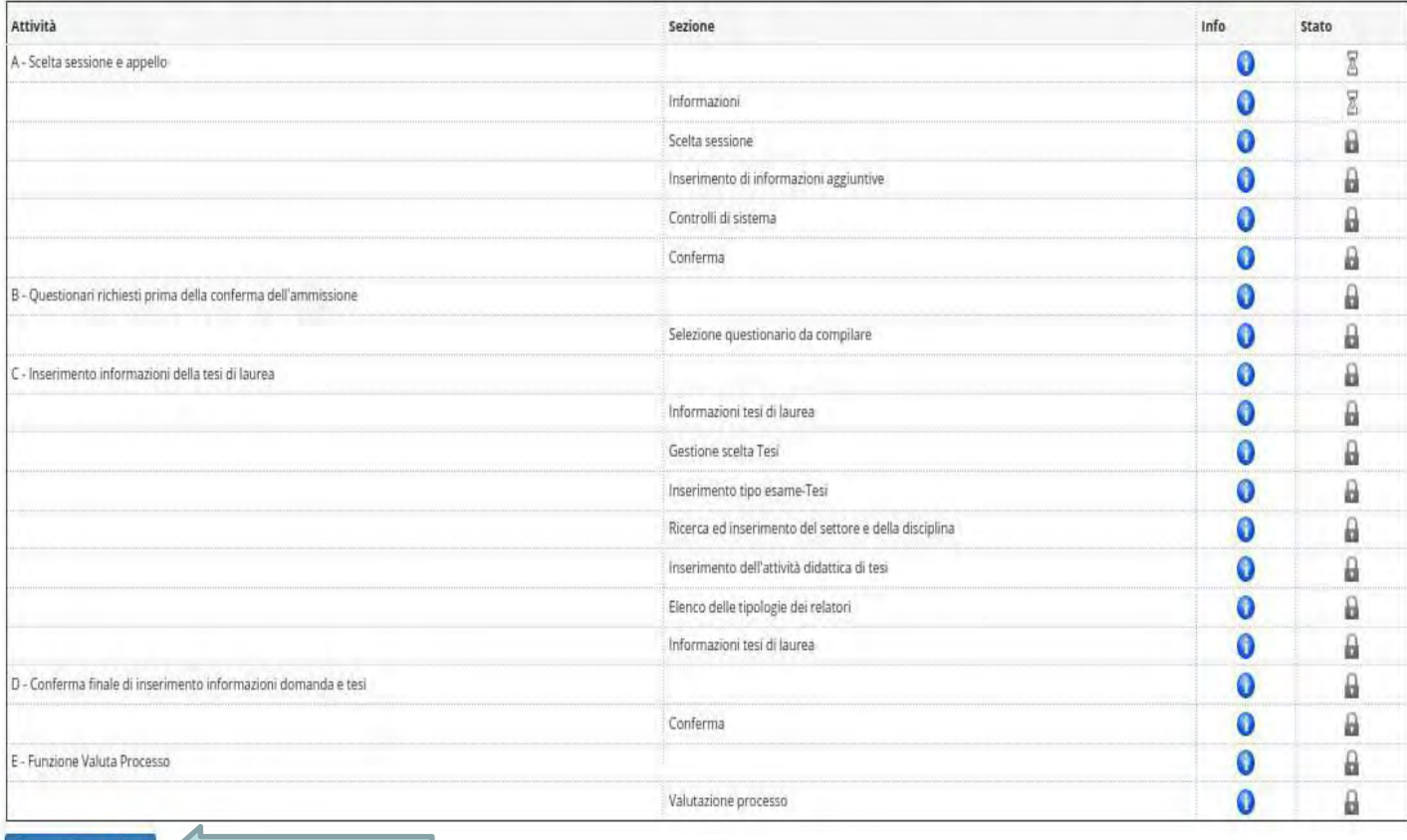

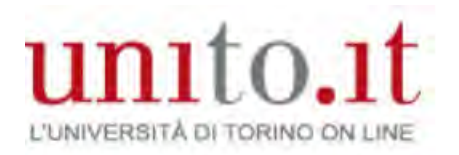

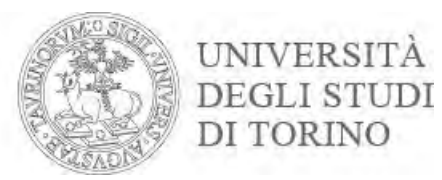

### Click **Next** to proceed

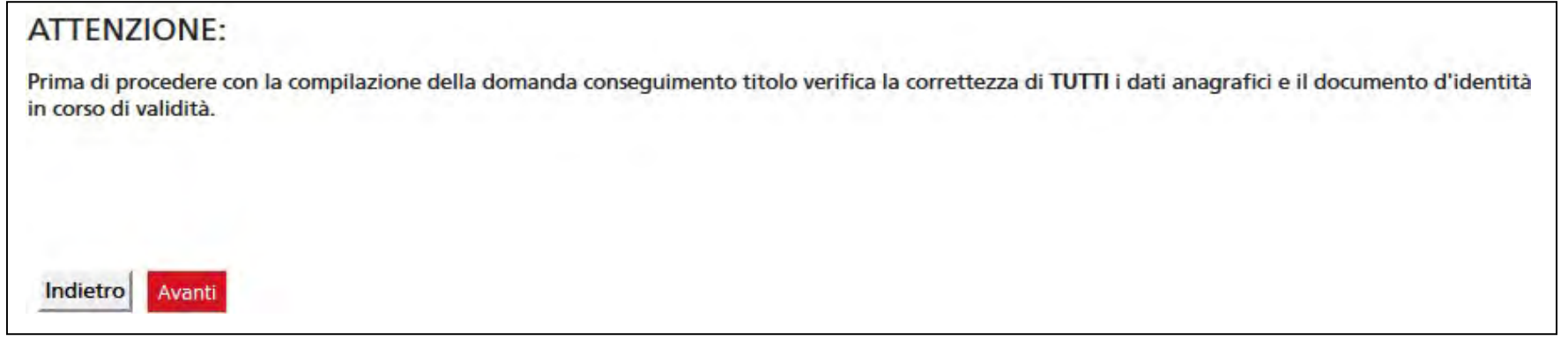

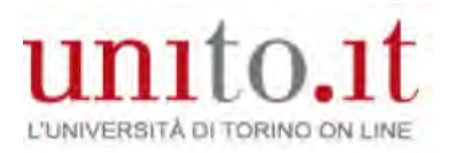

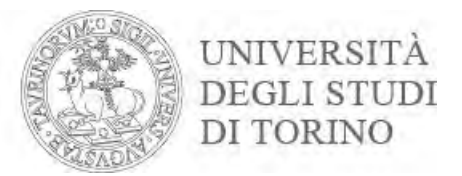

## Once you have selected the session, click **Next**

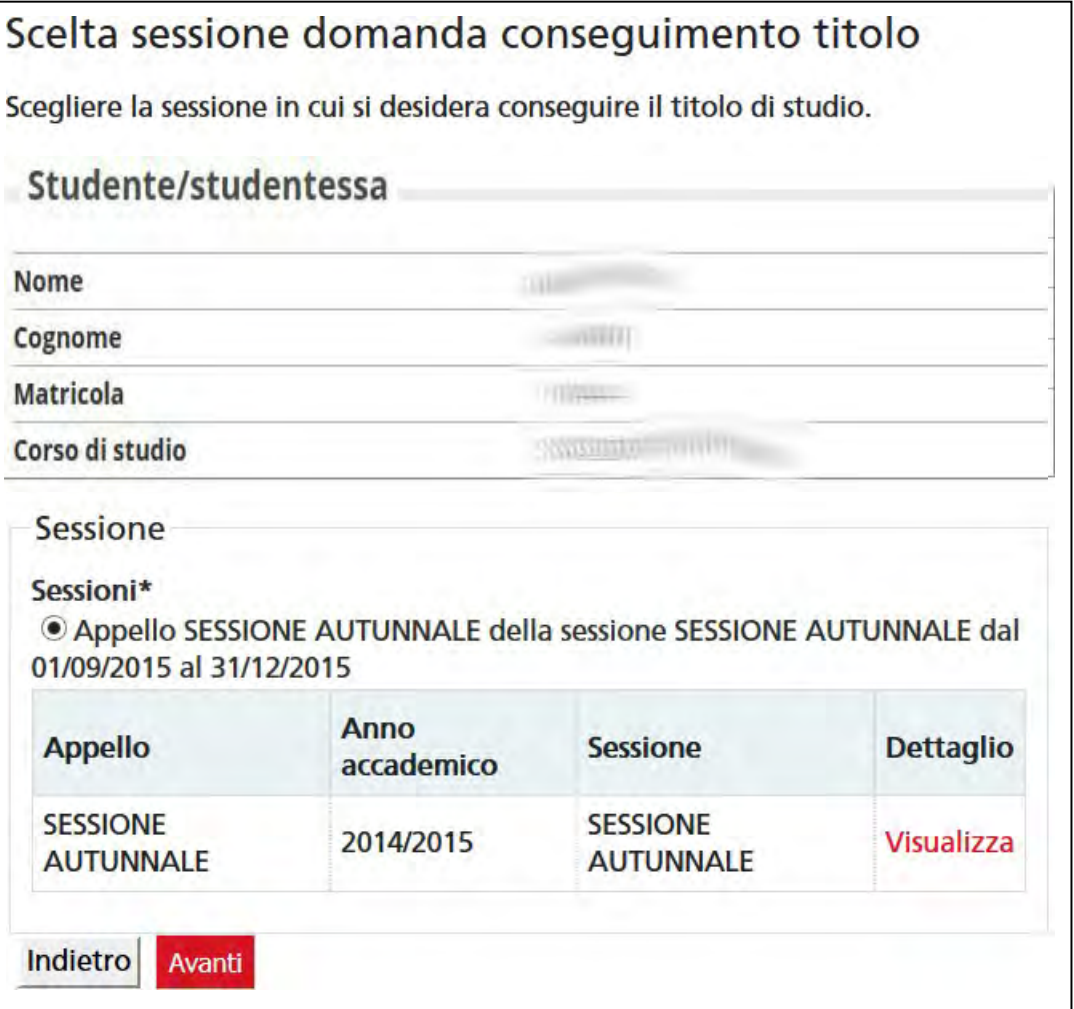

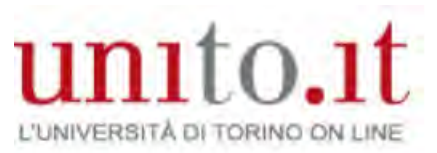

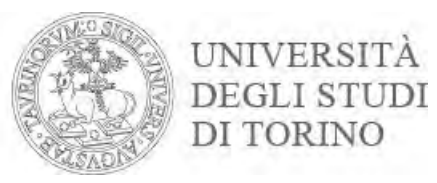

## Go through all the checks (green light) and click Next

#### Controlli propedeutici alla domanda conseguimento titolo

Sono stati effettuati i seguenti controlli propedeutici all'inserimento della domanda conseguimento titolo.

Nel caso in cui il controllo 1 e/o 2 non risultassero superati (semaforo rosso) rivolgiti alla tua Segreteria studenti. Nel caso in cui il controllo 3 non risultasse superato (semaforo rosso) verifica direttamente la situazione debitoria nella sezione Tasse della tua MyUniTo.

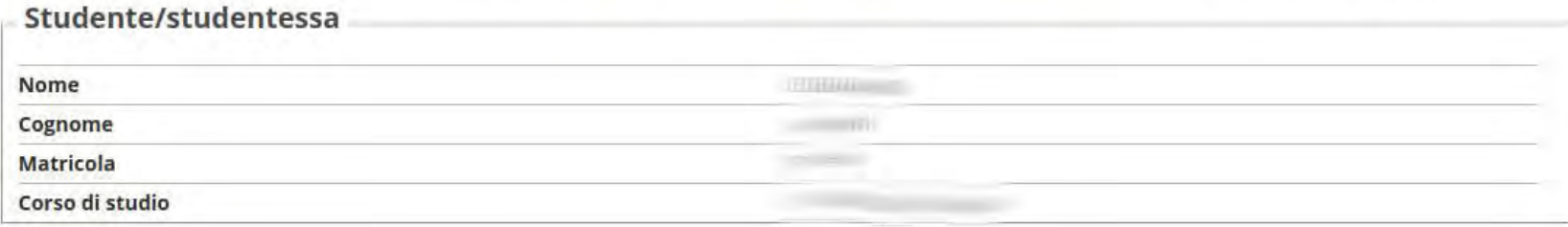

#### Controlli domanda

- 1. O Iscrizione regolare all'ultimo anno di corso previsto
- 2. Studente con carriera attiva
- 3. O Pagamento della contribuzione studentesca

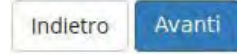

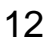

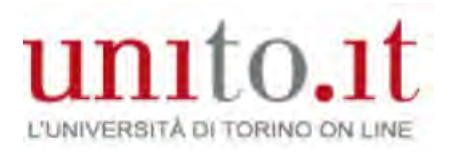

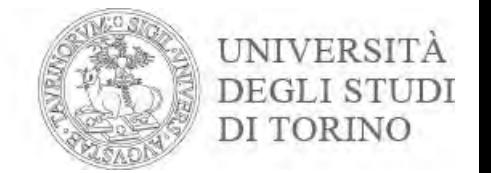

#### Check that all the session information is correct. Click **Next**

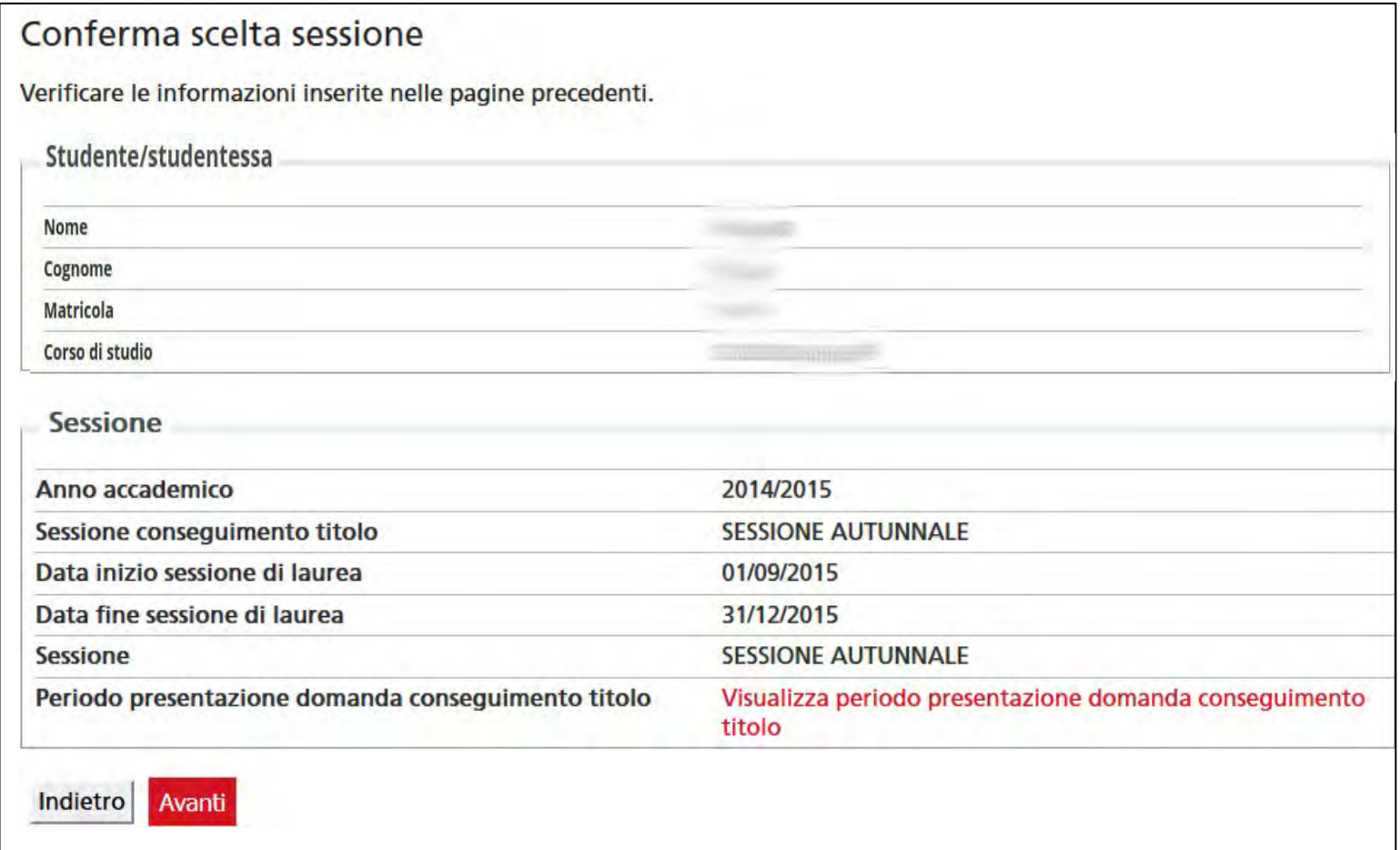

# unito.it L'UNIVERSITÀ DI TORINO ON LINE

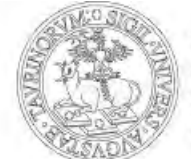

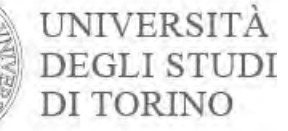

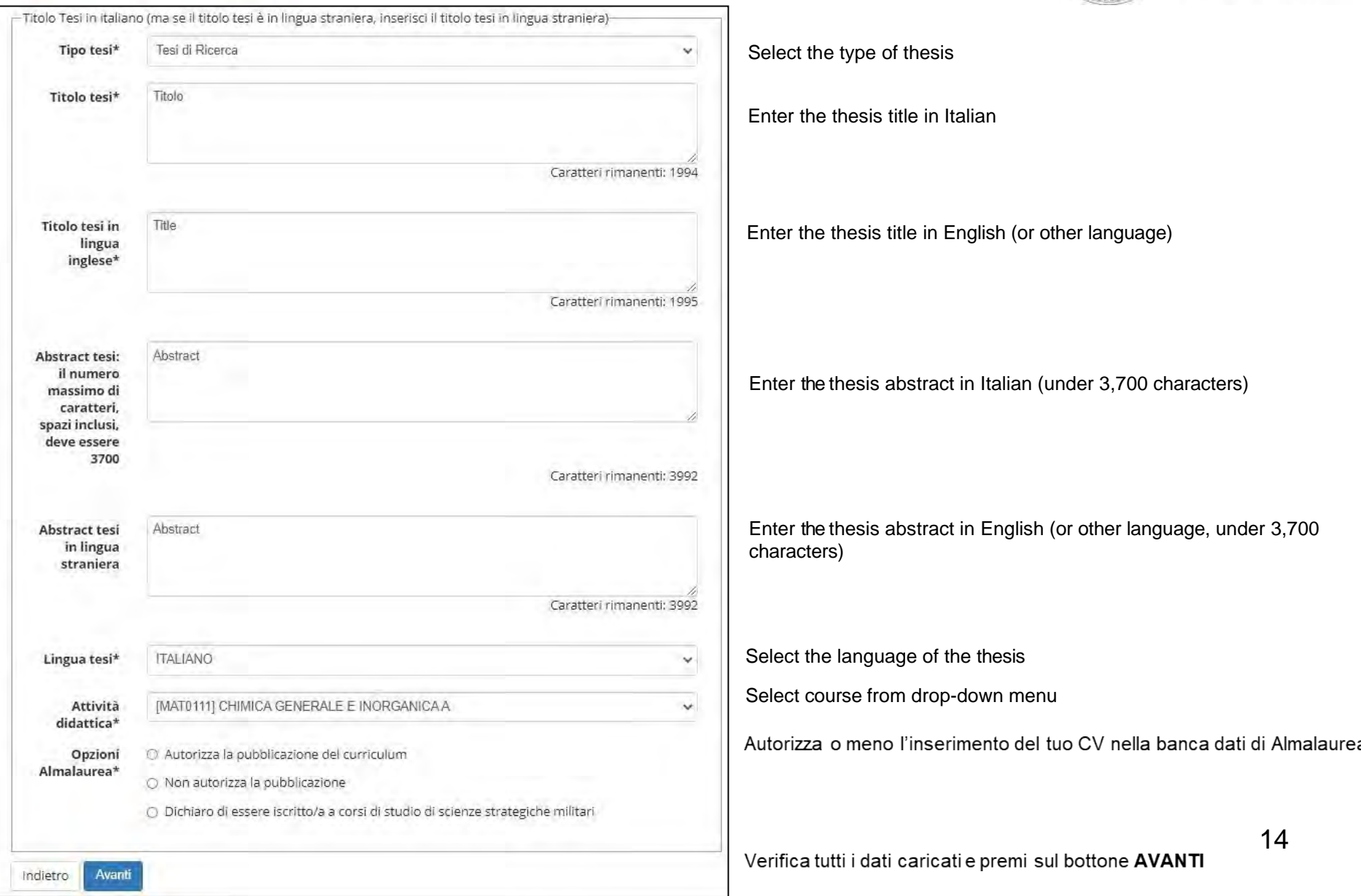

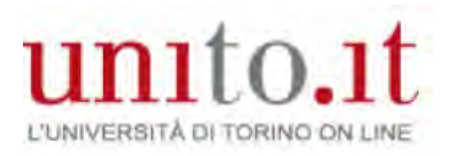

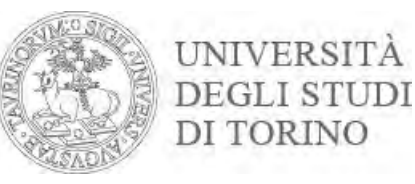

## Choose the subject area and field. Click **Next**

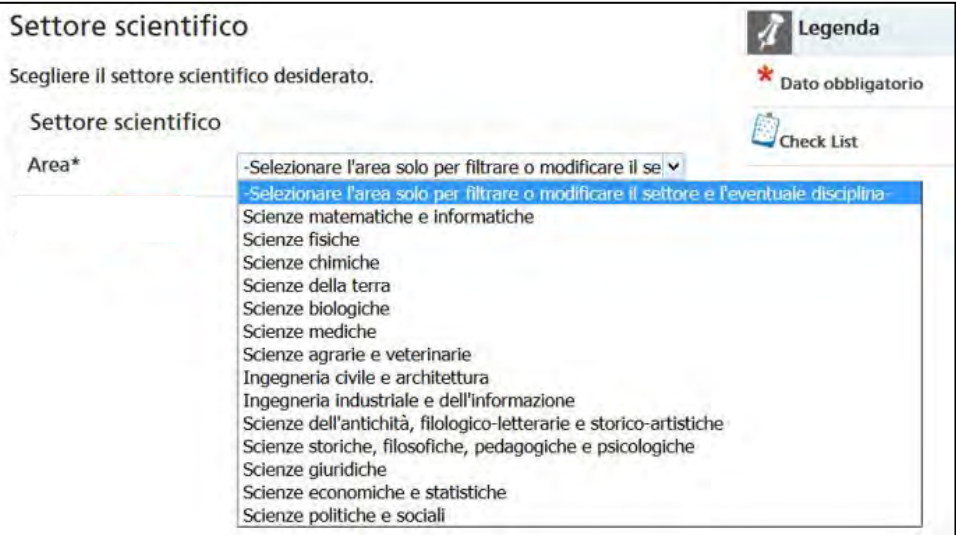

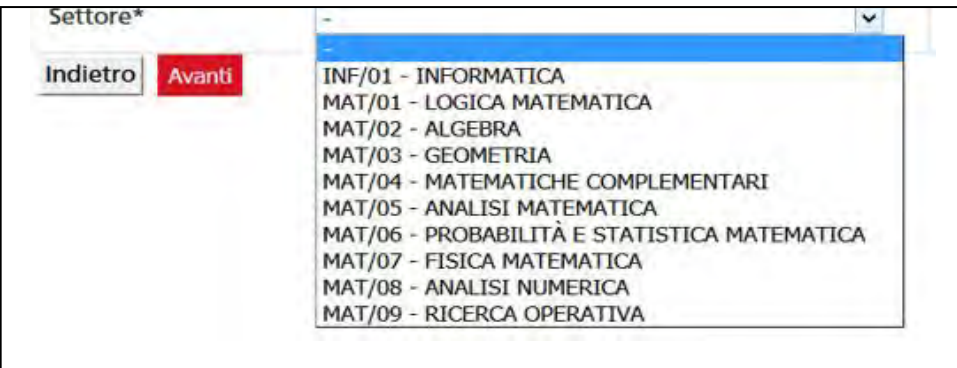

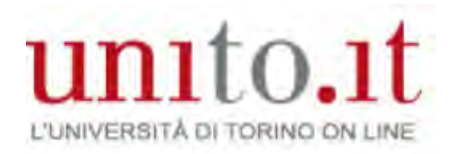

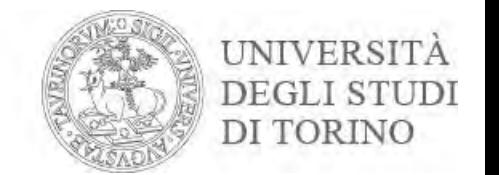

If your dissertation is on a subject related to the course you indicated earlier, you can replace it by selecting the first item under **'Subject area'**. Just type in the description indicated by your tutor in the field entitled **'Other subject area'**. Click **Next** 

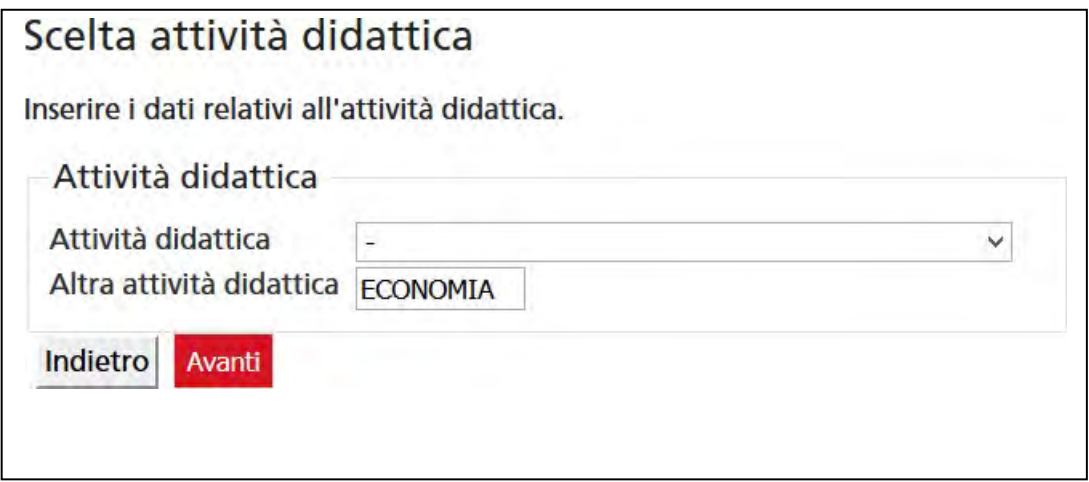

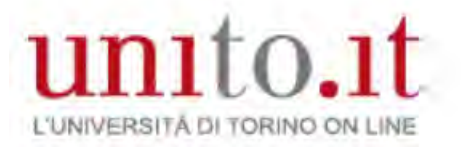

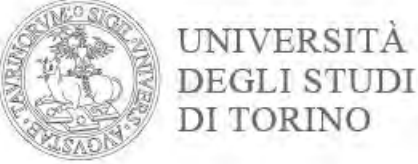

#### Insert your thesis tutor's name and others if necessary for the Course Regulations, by clicking **Add**

#### Elenco relatrici/relatori

Verificare le relatrici/i relatori indicati per la tesi.

Elenco relatrici/relatori da inserire per la tesi.

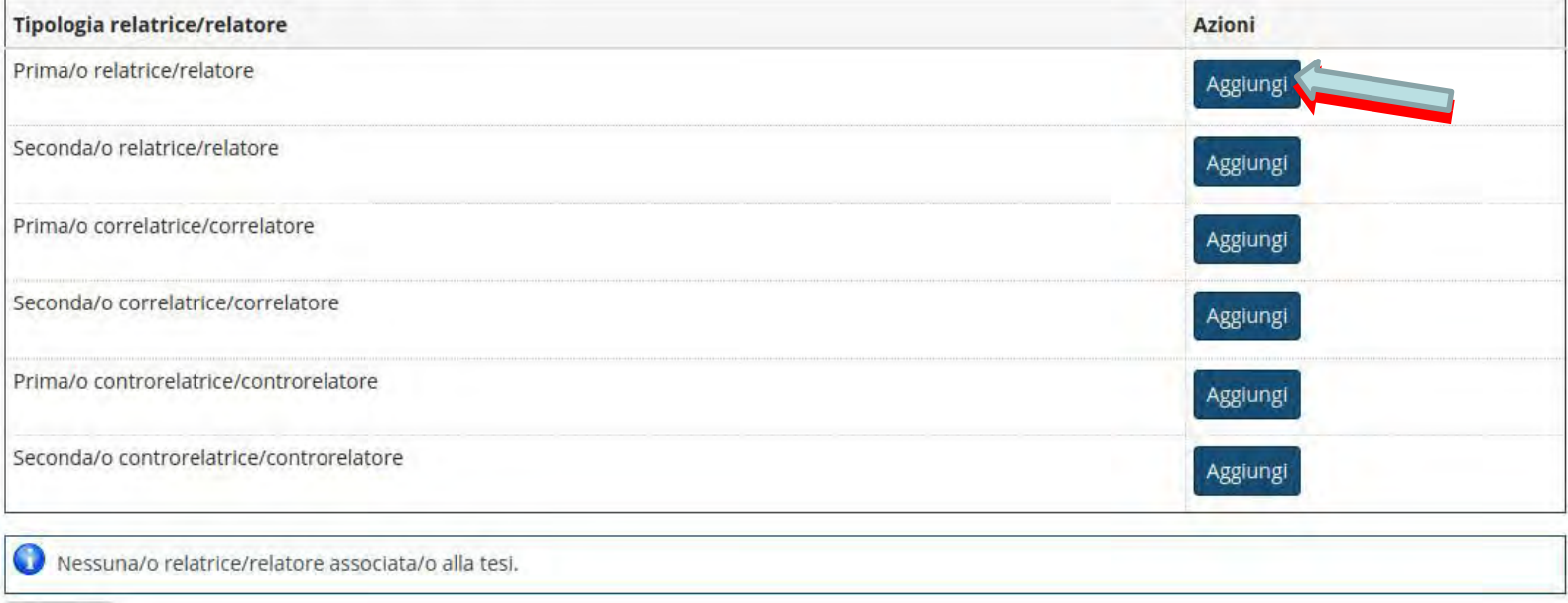

Indietro

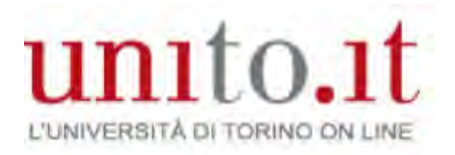

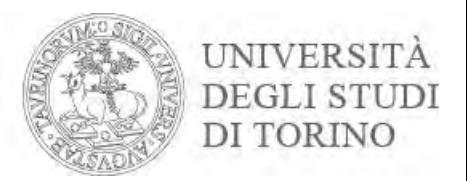

#### Enter your tutor's surname and click **Next**

#### Ricerca relatrice/relatore

Inserire i dati per cercare la relatrice/il relatore della tesi.

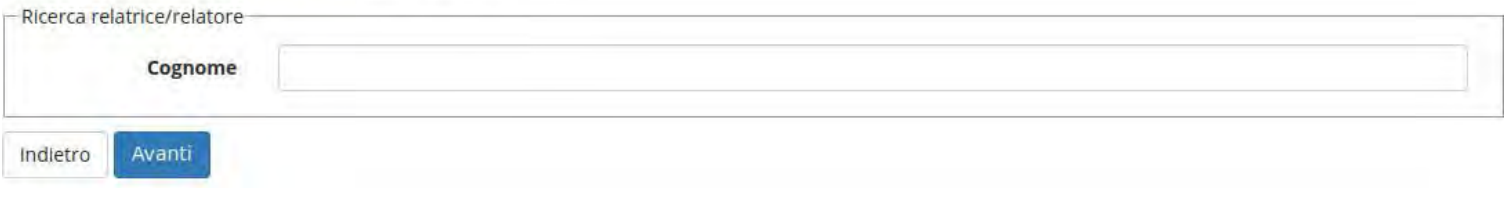

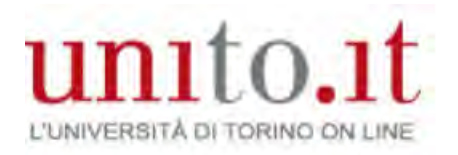

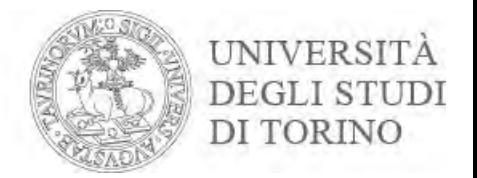

#### Select your tutor's name, but if it does not appear, enter their name in the 'Other tutor' field. Click **Next**

#### Scelta relatrice/relatore

Selezionare o inserire i dati della relatrice/del relatore della tesi.

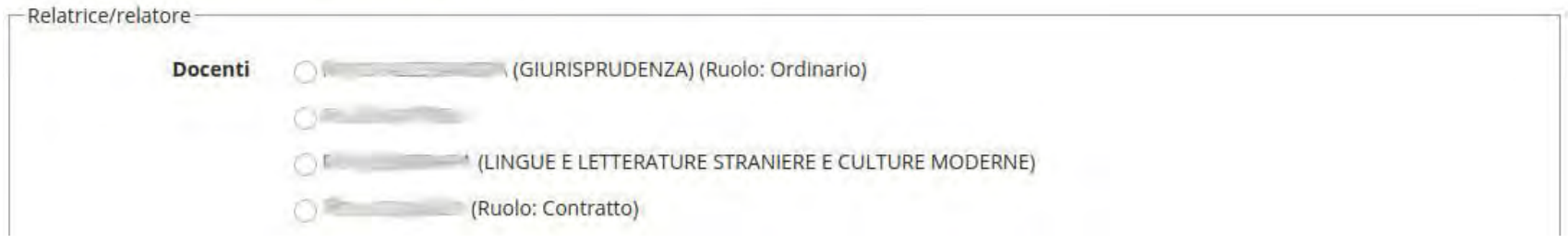

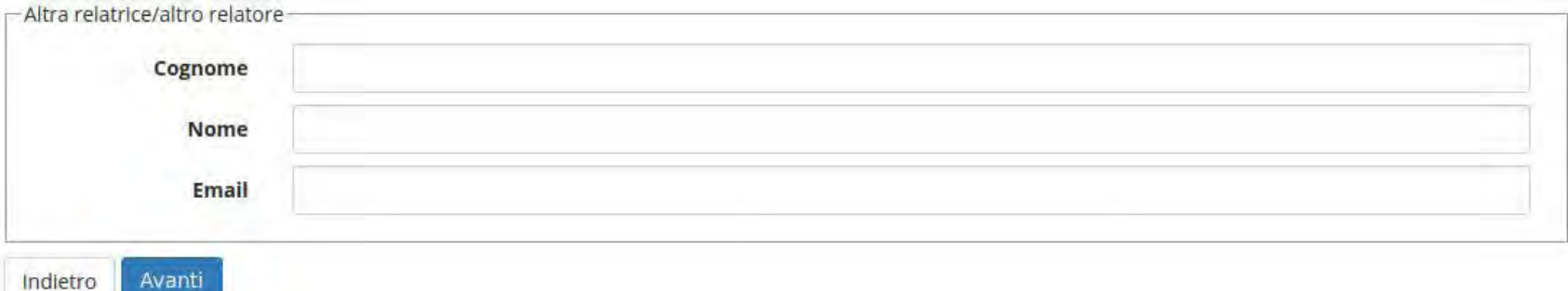

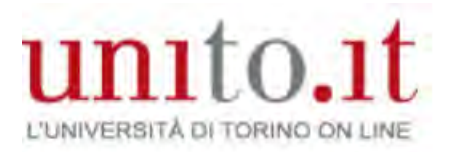

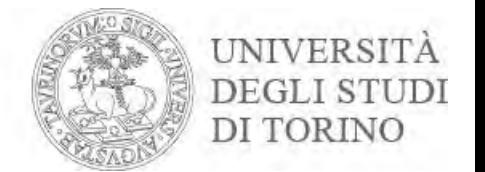

#### Check your tutor(s) associated with your thesis and then click **Next**

#### Elenco relatrici/relatori

Verificare le relatrici/i relatori indicati per la tesi.

Elenco relatrici/relatori da inserire per la tesi.

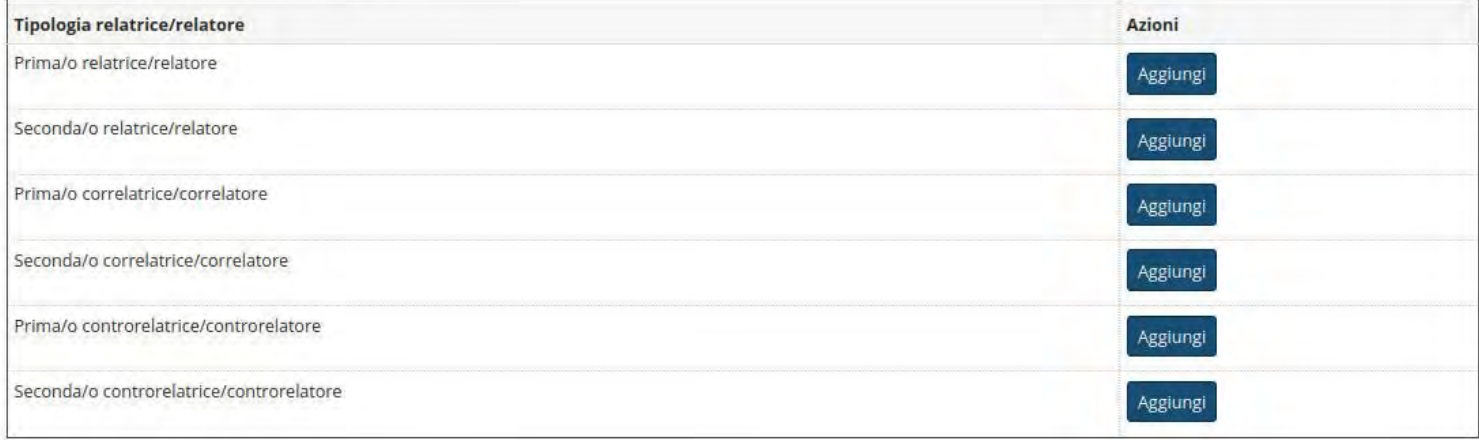

#### Elenco relatrici/relatori associate/i alla tesi.

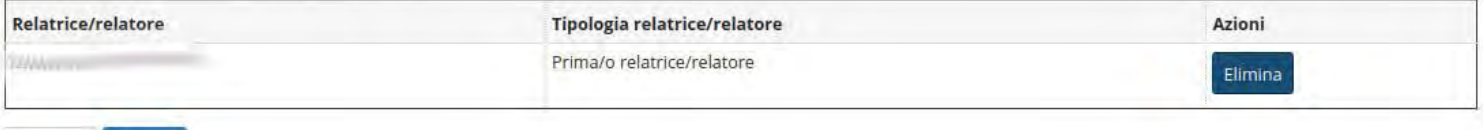

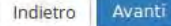

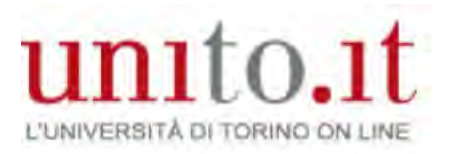

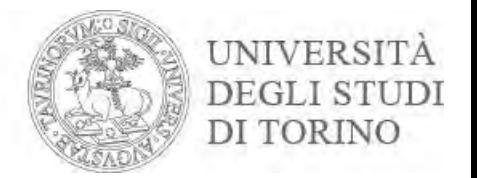

#### Check the information you have entered and click **Next**

#### Conferma tesi

Controlla le Informazioni insertizi riguardo alla fesu

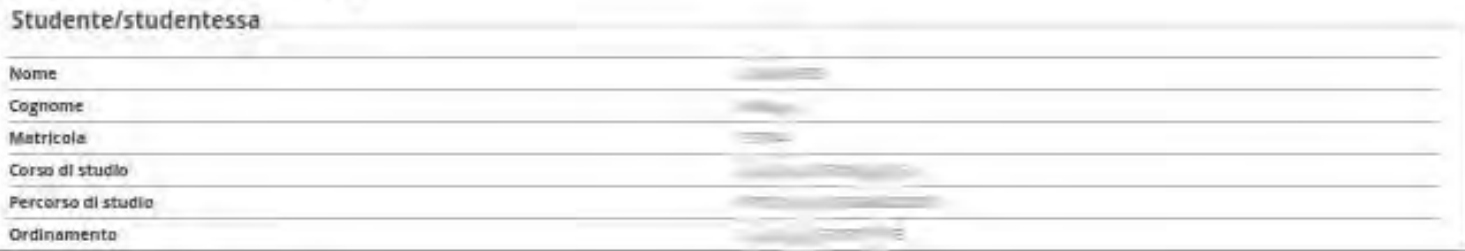

#### Informazioni Tesi

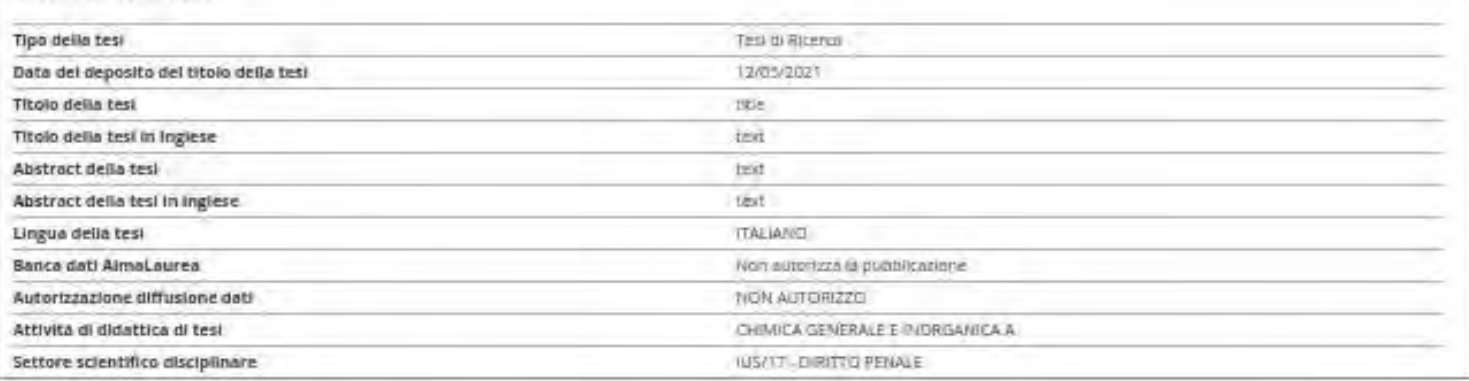

Elenco del velatori associati alla tesi.

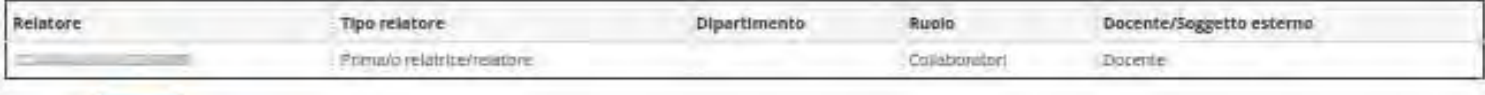

Averra ingetra

# Confirm registration **Unitary of Confirm registration**<br> **Confirm registration**<br> **District CONFIRM AND COMPLETE REGISTRATION**

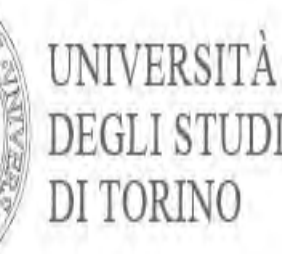

ERSITÀ DI TORI Verifica i dati inseriti per il conseguimento titolo.

Si ricorda di verificare la correttezza di TUTTI i dati anagrafici e il documento d'identità in corso di validità.

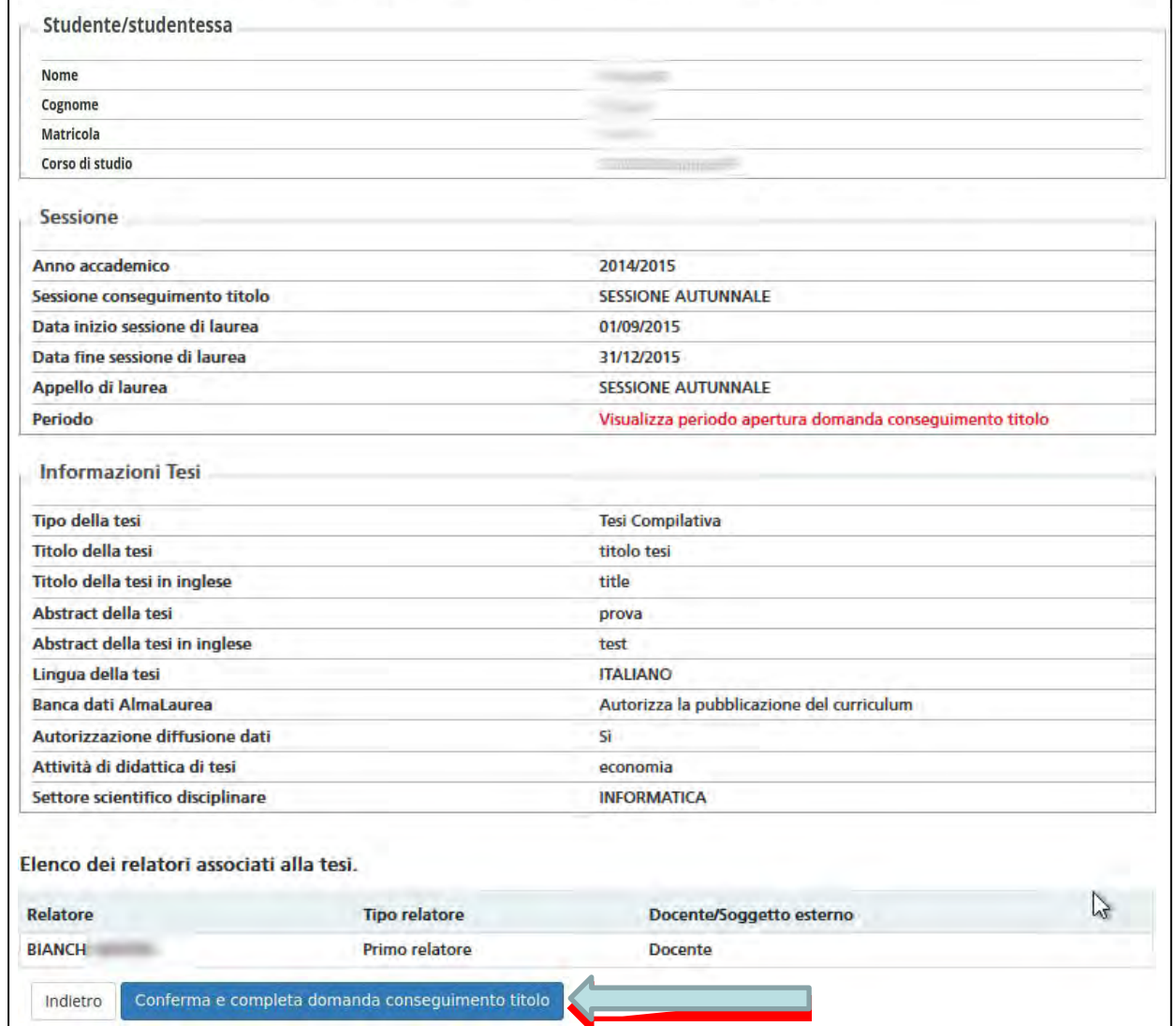

22

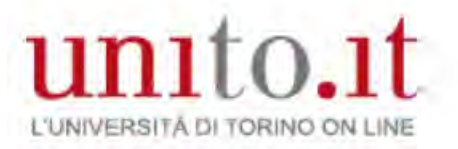

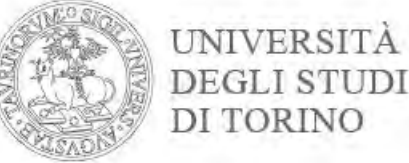

#### You can see a summary of your Registration for Graduation which you can edit by clicking **Edit Question**

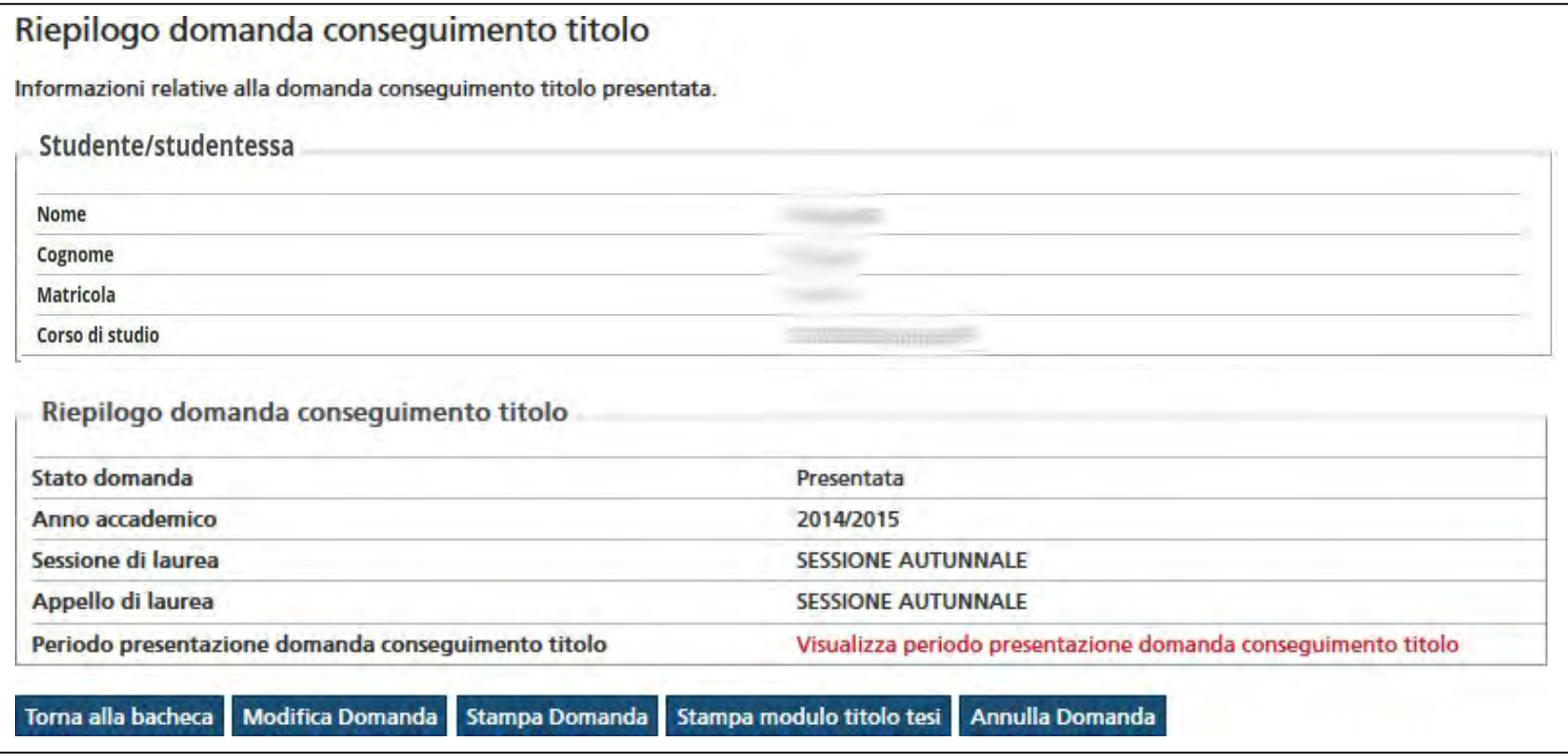

If the data is correct:

• print the Registration for Graduation **(Print registration)**;

• print the thesis title form **(Print Thesis Title Form)**.

You can cancel your registration by clicking **Cancel Registration**. 23

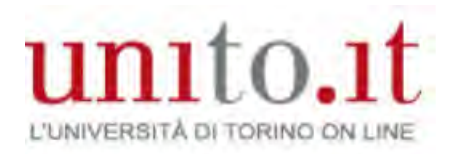

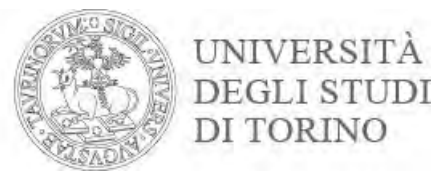

#### Registration for Graduation

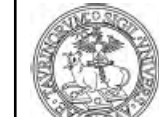

## Università degli Studi di TORINO - TEST<br>dichiarazione sostitutiva di certificazioni

(DPR 28 DICEMBRE 2000 N. 445, ART 46 E SEG)<br>Imposta di bollo assolta in maniera virtuale Aut. Min. Fin. N. 93050/96

Dipartimento di MANAGEMENT

Corso di Laurea AMMINISTRAZIONE E CONTROLLO AZIENDALE

**AT ACARACTER** 

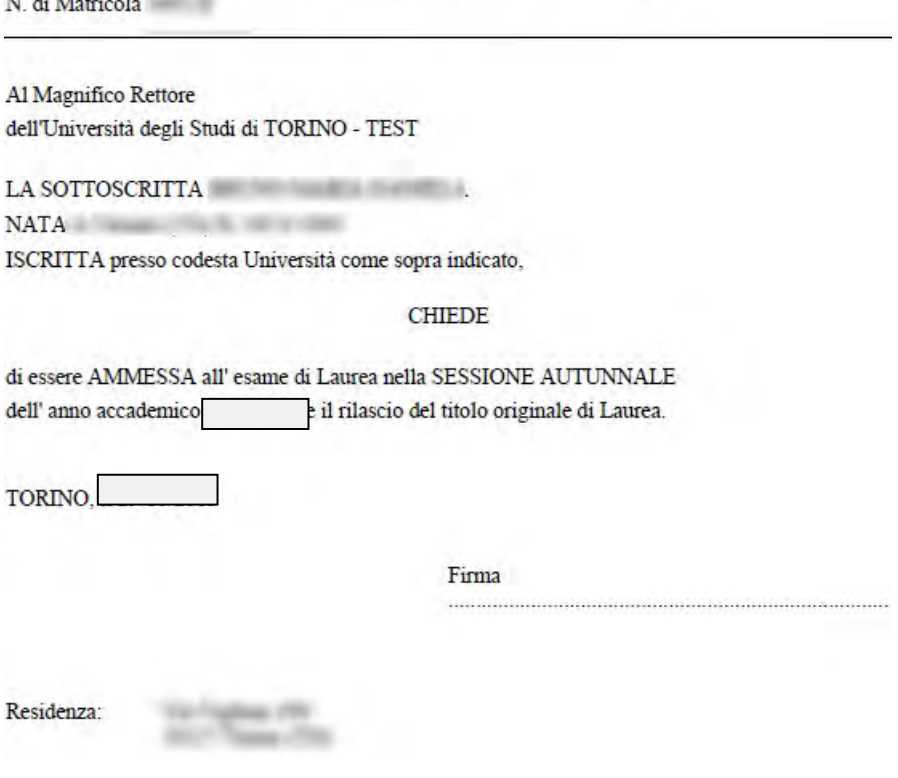

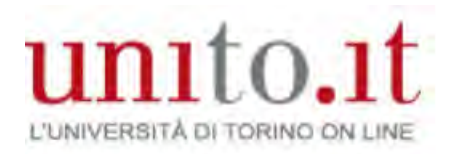

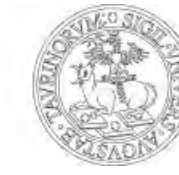

UNIVERSITÀ

DEGLI STUDI<br>DI TORINO

#### Thesis title form

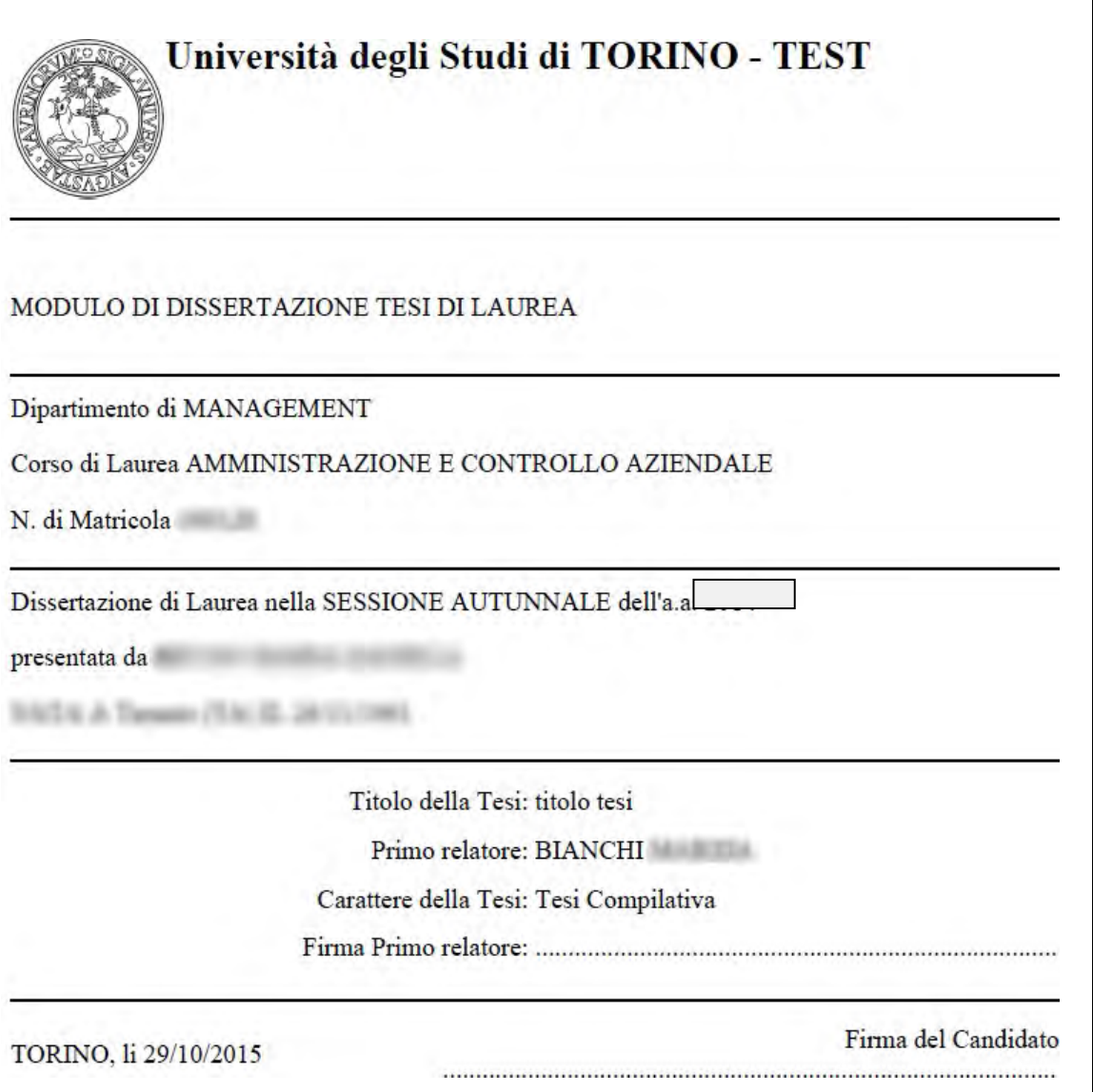

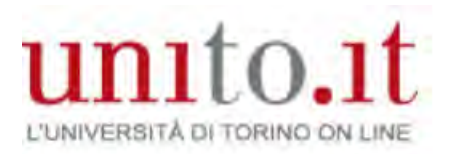

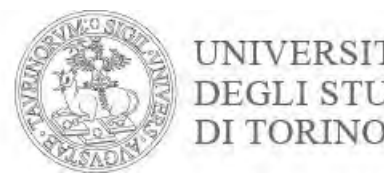

#### Click Return to Dashboard to proceed to Register for Almalaurea via the site

#### Bacheca conseguimento titolo

Selezionare l'operazione da eseguire.

Se l'esame di laurea è svolto in modalità telematica, prendi visione dell'informativa specifica denominata «Informativa sulla modalità di svolgimento della didattica alternativa nel periodo di emergenza sanitaria Covid-19» alla pagina https://www.unito.it/privacy e comincia il processo cliccando il pulsante «Procedi con la presentazione della domanda». Se l'esame di laurea è svolto in presenza comincia il processo direttamente cliccando il pulsante «Procedi con la presentazione della domanda». Alla fine del processo saranno automaticamente generate le imposte di bollo che dovral pagare sulla piattaforma pagoPA per concludere la prima fase.

Nella seconda fase ti sarà richiesto di inserire gli allegati cliccando il pulsante «Inserisci allegati domanda conseguimento titolo».

Nel caso in cui tu voglia effettuare delle variazioni alla domanda già presentata (es. titolo della tesi) clicca il pulsante «Modifica domanda».

Nel caso in cui per inserire un allegato cliccassi erroneamente il pulsante Modifica domanda procedi fino a confermare nuovamente la domanda di conseguimento titolo e successivamente clicca il pulsante «Torna alla bacheca» e poi il pulsante «Inserisci allegati domanda conseguimento titolo».

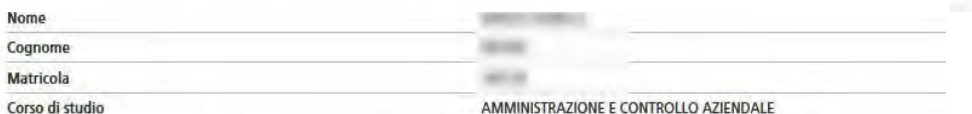

Registrazione ad AlmaLaurea

Riepilogo domanda conseguimento titolo. HAI CONCLUSO CON SUCCESSO IL PROCESSO DI PRESENTAZIONE DOMANDA CONSEGUIMENTO TITOLO.

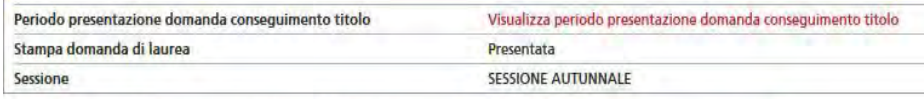

Modifica Domanda Stampa domanda di laurea Annulla Domanda Inserisci allegati domanda conseguimento titolo Thank you: You have provided all the information. You should now continue and pay the graduation fees and upload necessary attachments.

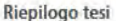

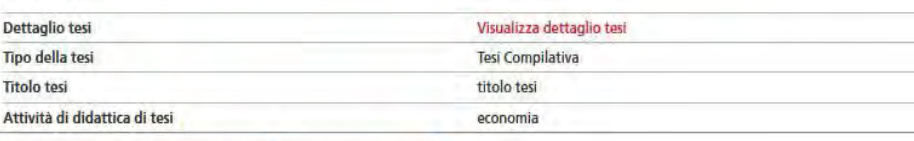

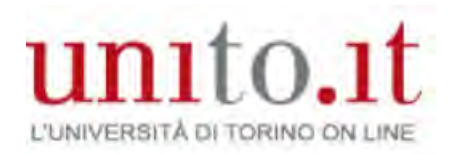

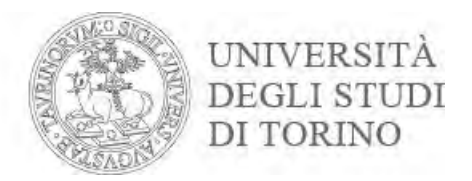

#### Go to your **MyUniTo** profile and click '**Fees**' so you can pay your graduation fees

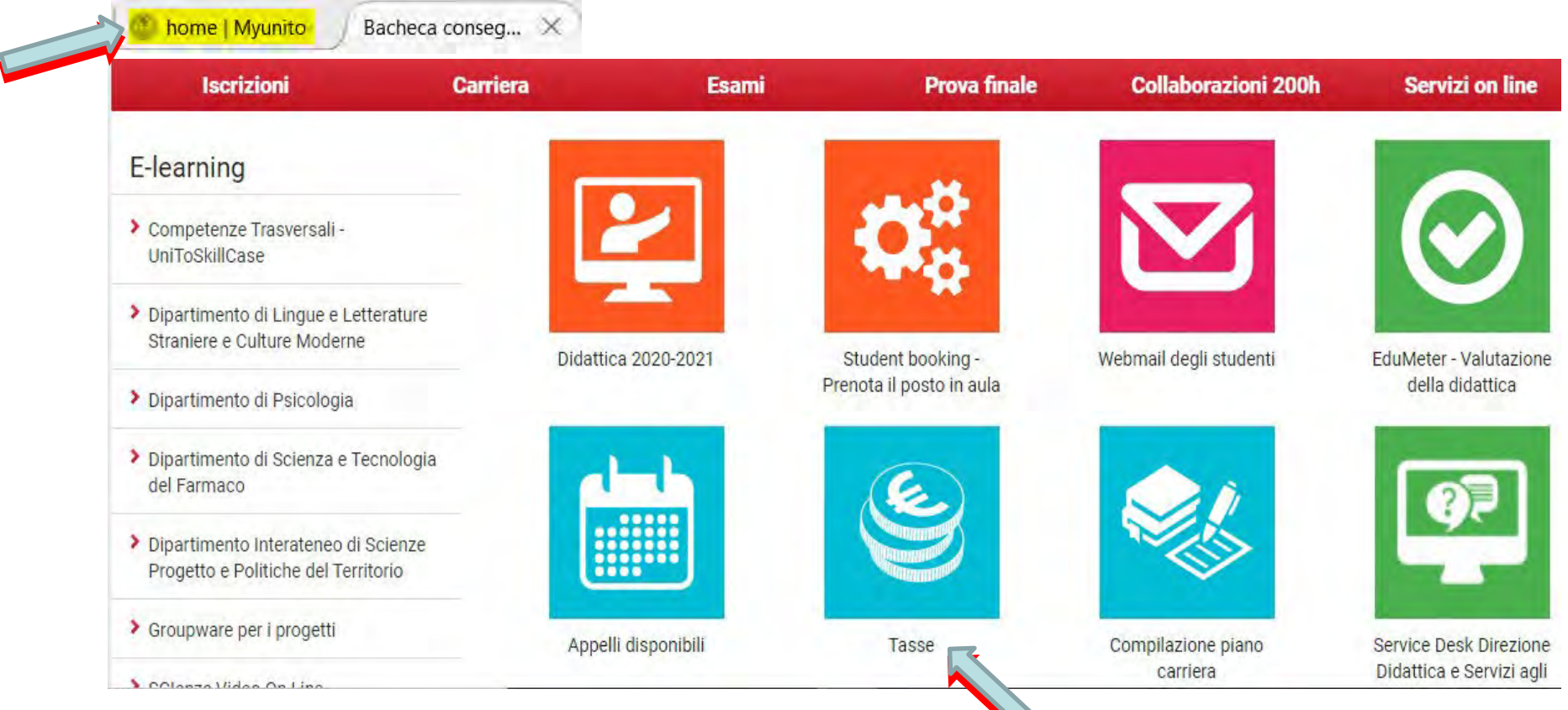

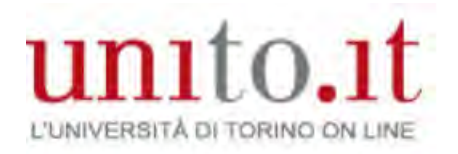

 $\overline{\phantom{a}}$ 

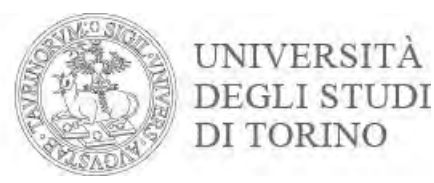

#### Select 'GRADUATION FEES' (by clicking on the corresponding number)

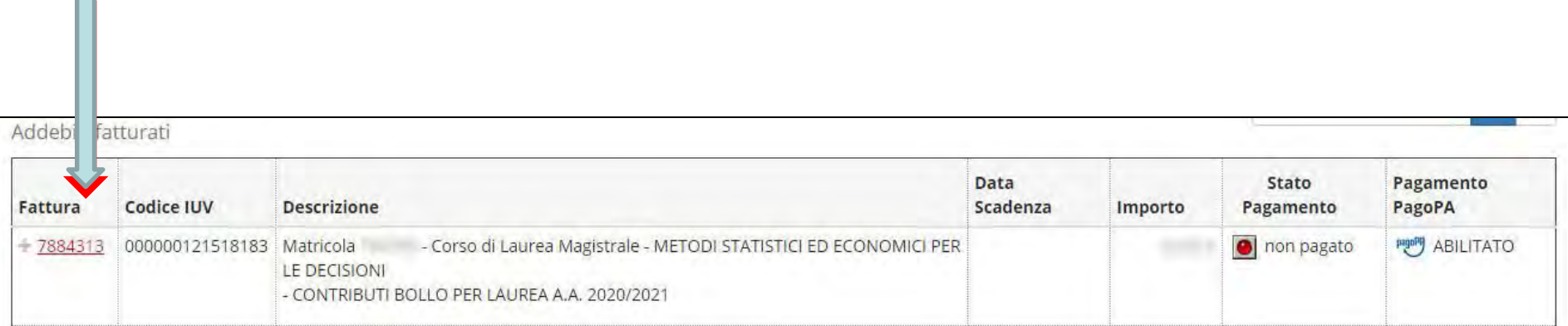

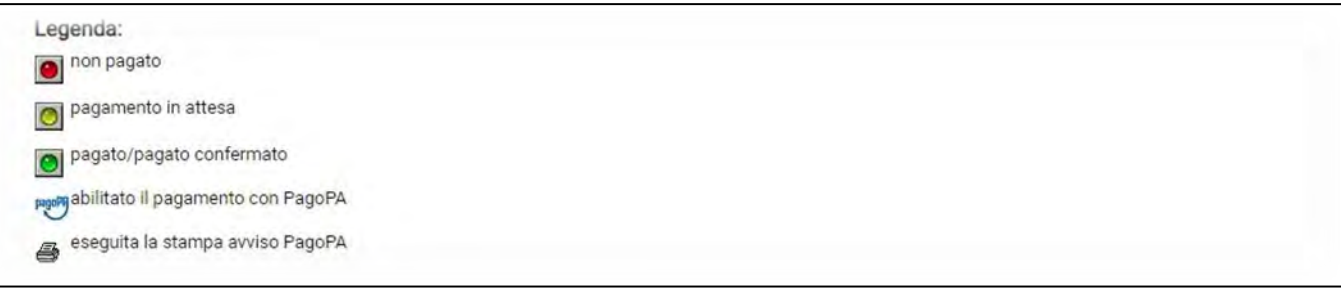

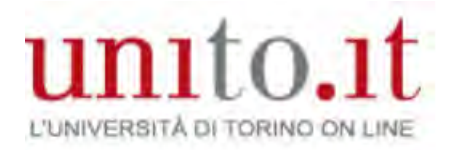

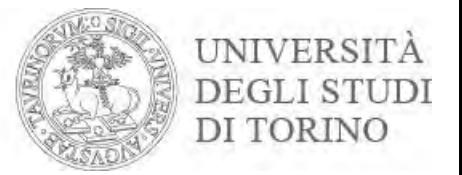

#### Click 'How to pay' on the pagoPA platform at [https://www.unito.it/didattica/tasse.](https://www.unito.it/didattica/tasse)

### Choose how to make the payment by clicking the relevant button

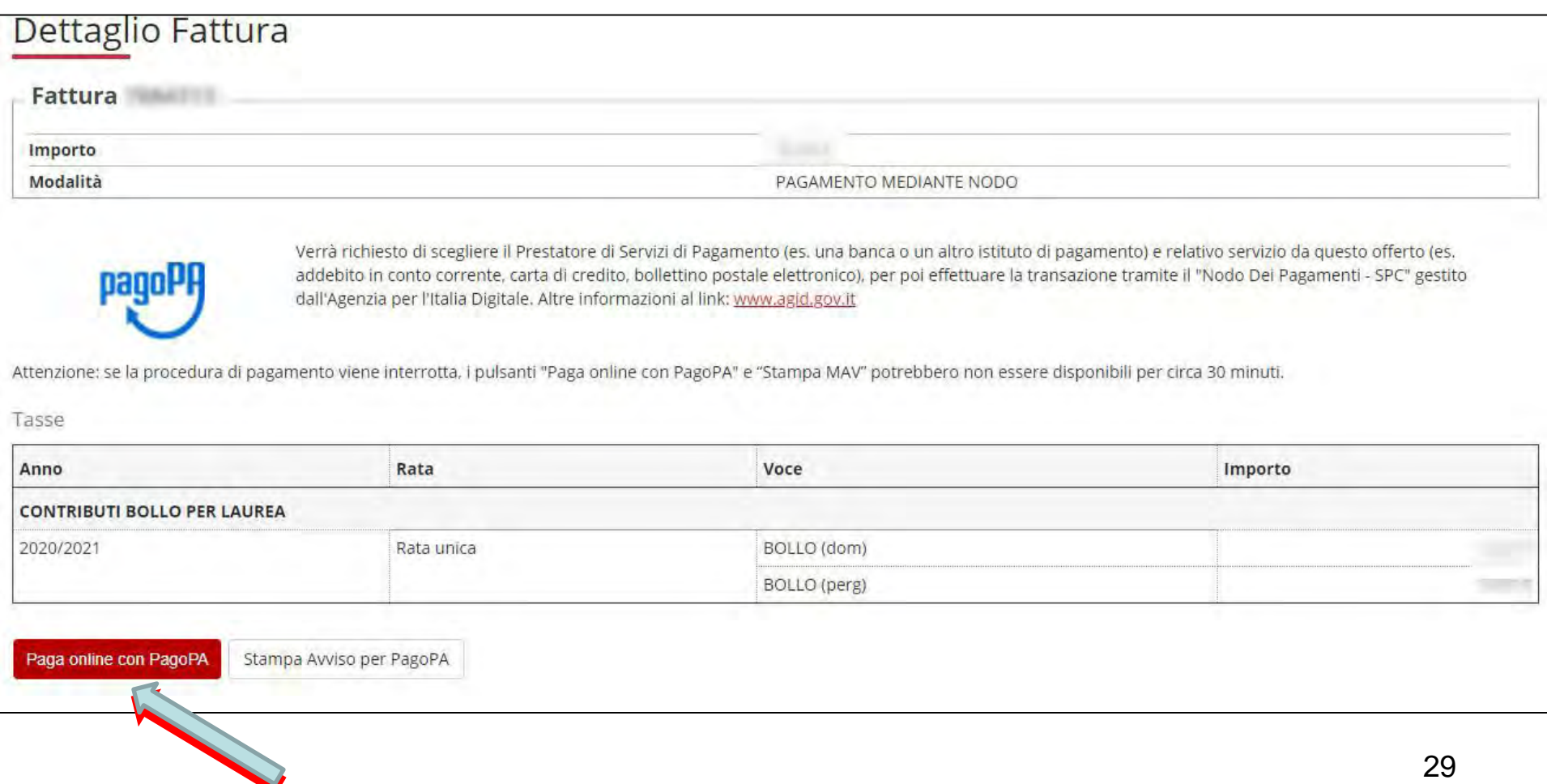

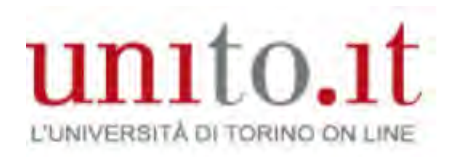

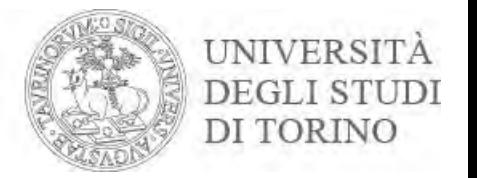

# You have completed **the first part** of the process

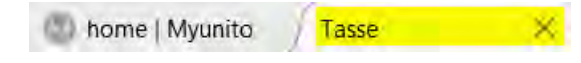

Close the **Fees** window

Go to **Home | MyUniTo** and click on the top right under

**Student** and **logout**

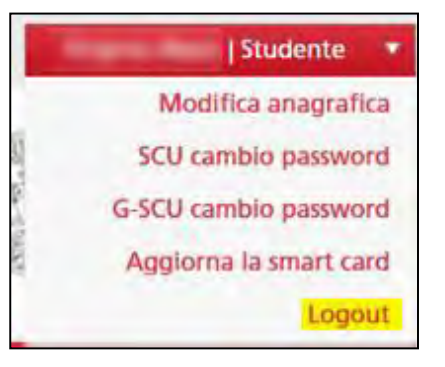

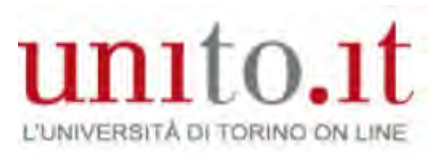

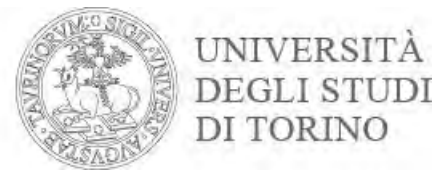

## Part Two: Uploading attachments.

## Identify yourself on the University portal by clicking **Login**

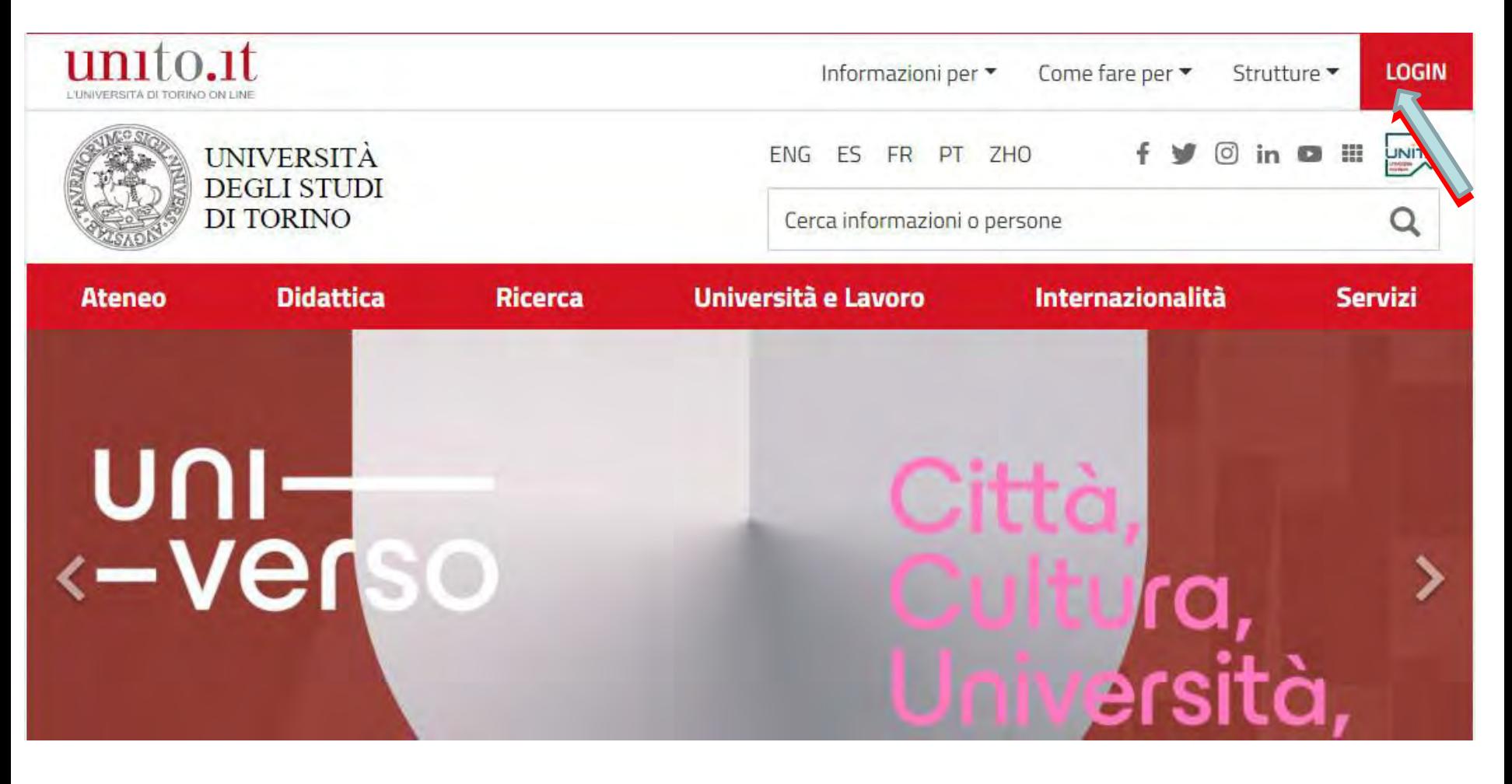

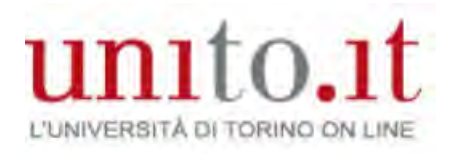

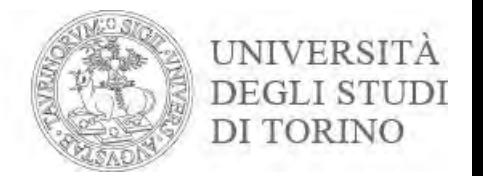

#### Enter your username and password and click **Login**

# Accedi ai servizi di unito.it

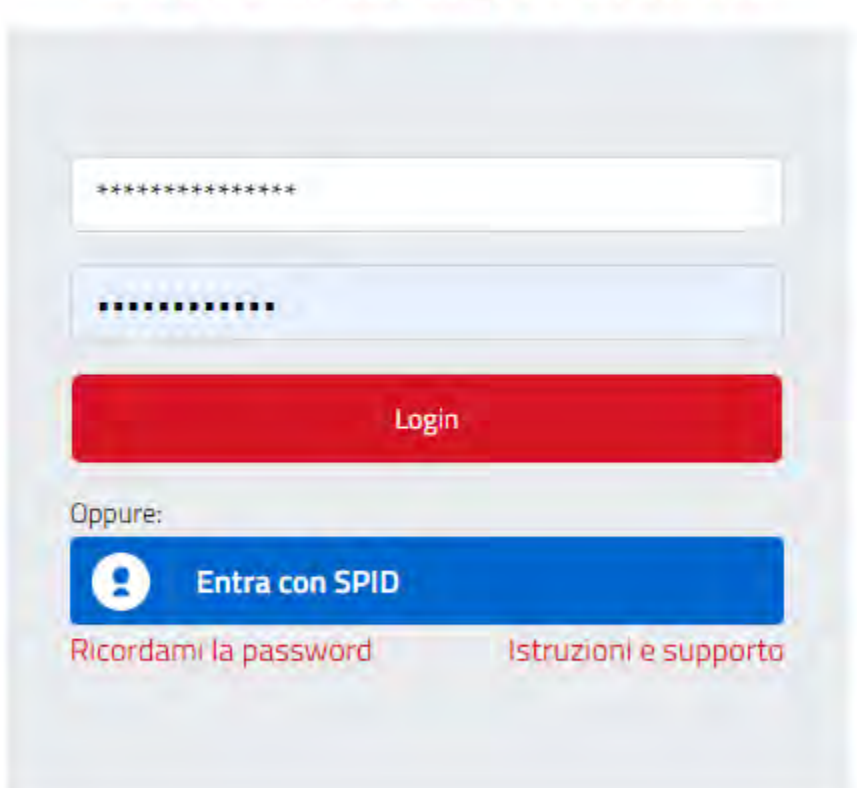

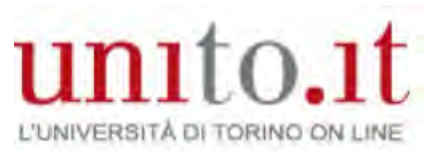

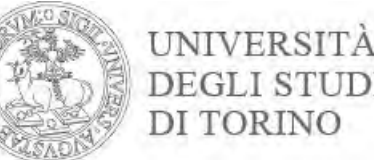

### Go to the Final Exam menu, click Registering for Graduation and click on Upload Registering for Graduation attachments

Collab Prova finale Domanda consequimento titolo **Registrazione Almalaurea** Consegna on line tesi Archivio pubblico tesi on line

Bacheca conseguimento titolo

Selezionare l'operazione da eseguire.

Se l'esame di laurea è svolto in modalità telematica, prendi visione dell'informativa specifica denominata «Informativa sulla modalità di svolgimento della didattica alternativa nel periodo di emergenza sanitaria Covid-19» alla pagina https://www.unito.it/privacy e comincia il processo cliccando il pulsante «Procedi con la presentazione della domanda». Se l'esame di laurea è svolto in presenza comincia il processo direttamente cliccando il pulsante «Procedi con la presentazione della domanda». Alla fine del processo saranno automaticamente generate le imposte di bollo che dovral pagare sulla plattaforma pagoPA per concludere la prima fase.

Nella seconda fase ti sarà richiesto di inserire gli allegati cliccando il pulsante «Inserisci allegati domanda conseguimento titolo».

Nel caso in cui tu voglia effettuare delle variazioni alla domanda già presentata (es. titolo della tesi) clicca il pulsante «Modifica domanda».

Nel caso in cui per inserire un allegato cliccassi erroneamente il pulsante Modifica domanda procedi fino a confermare nuovamente la domanda di conseguimento titolo e successivamente clicca il pulsante «Torna alla bacheca» e poi il pulsante «Inserisci allegati domanda conseguimento titolo».

#### Studente/studentessa

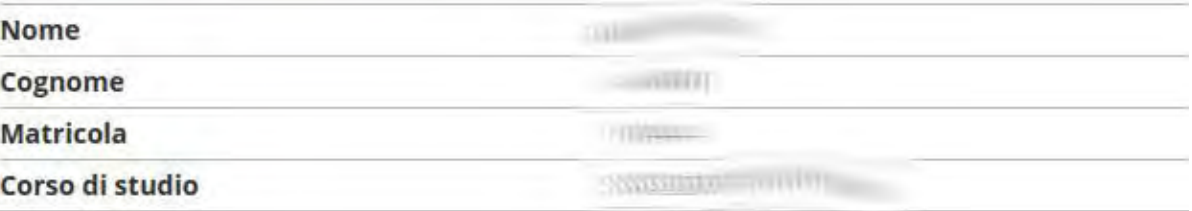

Riepilogo domanda consequimento titolo. HAI CONCLUSO CON SUCCESSO IL PROCESSO DI PRESENTAZIONE DOMANDA CONSEGUIMENTO TITOLO.

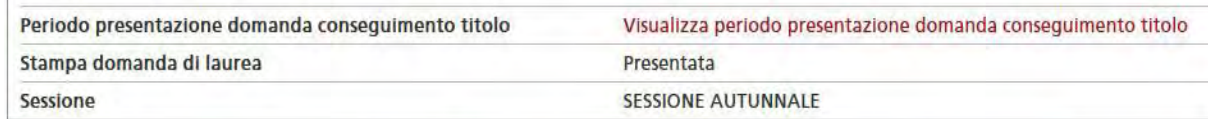

33

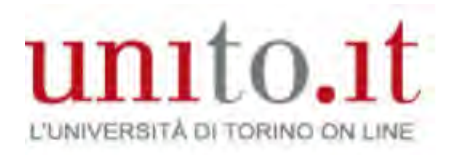

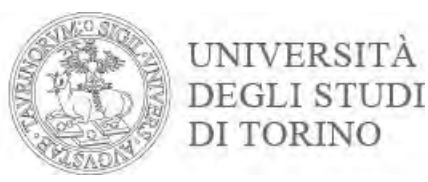

## Click **Registering for Graduation**

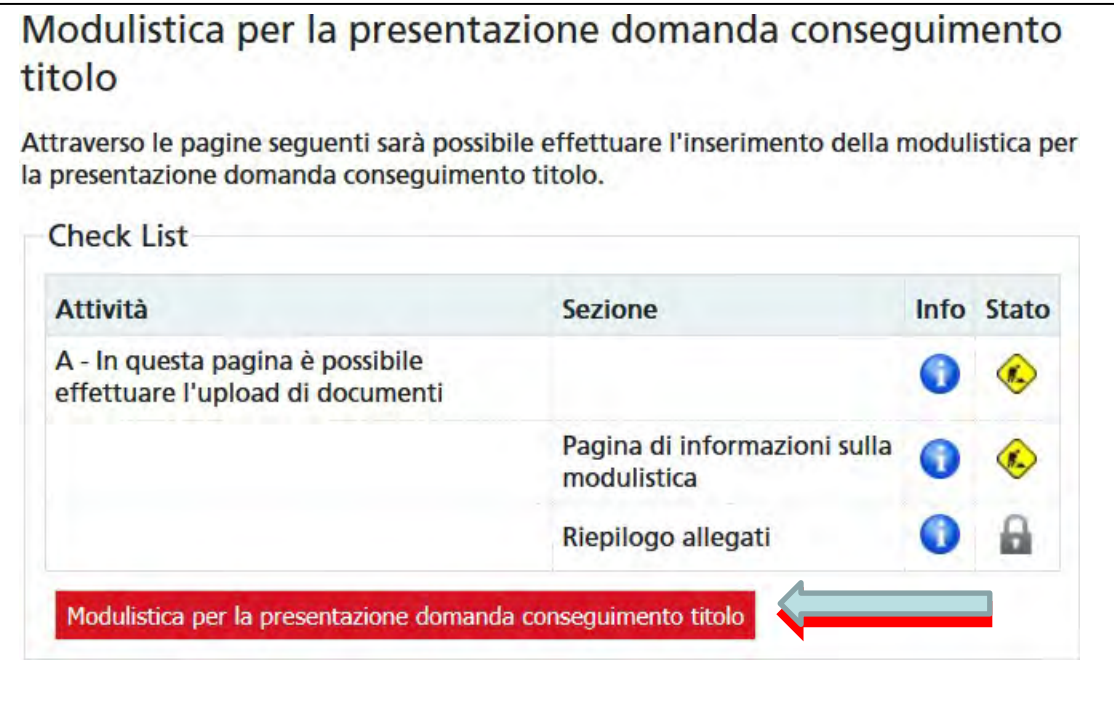

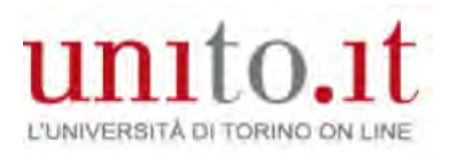

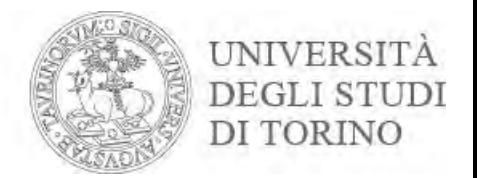

#### Check you have all the forms required by your course, then click Next

#### ATTENZIONE:

Verifica di avere una scansione/foto di tutta la documentazione richiesta prima di proseguire:

- · ricevuta della domanda conseguimento titolo;
- · modulo del titolo tesi firmato dal/dalla relatore/relatrice;
- · ricevuta AlmaLaurea;
- · libretto cartaceo (solo se ne sei in possesso);
- · libretto delle frequenze e/o del libretto dei tirocini e/o libretto A.D.E. attività didattiche elettive (solo se ne sei in possesso)

Verifica sul sito del tuo corso di studi eventuali ulteriori documenti da allegare.

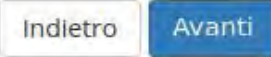

## unito.it L'UNIVERSITÀ DI TORINO ON LINE

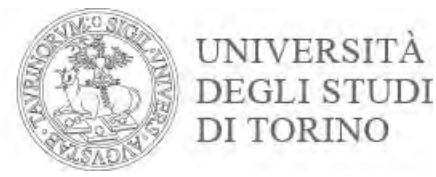

Allegati conseguimento titolo Caricamento di documenti utili alla domanda conseguimento titolo. Lista allegati N. **Tipologia di** N. Allegati Stato N. Titolo **Descrizione** Azioni allegato Max Libretto  $\overline{2}$  $\alpha$ ۰ serisci Allegato carriera N. Tipologia di N.<br>Allegati Titolo Allegati Stato **Descrizione** Azioni allegato Max Ricevuta  $\overline{2}$ ø.  $\mathbf{0}$ **Inserisci Allegato** AlmaLaurea N. **Tipologia di**  $N.$  Allegati Titolo Allegati Stato **Descrizione** Azioni allegato Max Scansione ricevuta tesi  $\overline{2}$ Ø  $\mathbf 0$ Inserisci Allegato on line N. Tipologia di N. Allegati Stato Titolo **Descrizione** Azioni allegato Allegati Max Domanda consequimento  $\overline{2}$  $\bullet$  $\mathbf 0$ Inserisci Allegato titolo N. **Tipologia di** N. N.<br>Allegati Titolo Allegati Stato **Descrizione** Azioni allegato Max Modulo titolo tesi firmato  $\overline{2}$  $\Omega$ ø **Inserisci Allegato** dal Relatore Indietro Avanti

Upload **all** necessary documents by clicking **Upload Attachment** based on the type required

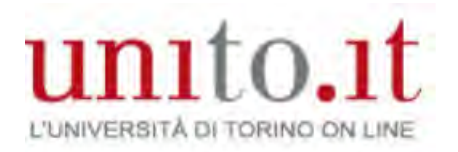

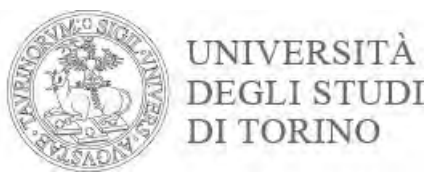

#### Enter qualification and description Choose the file you want to upload and click **Next**

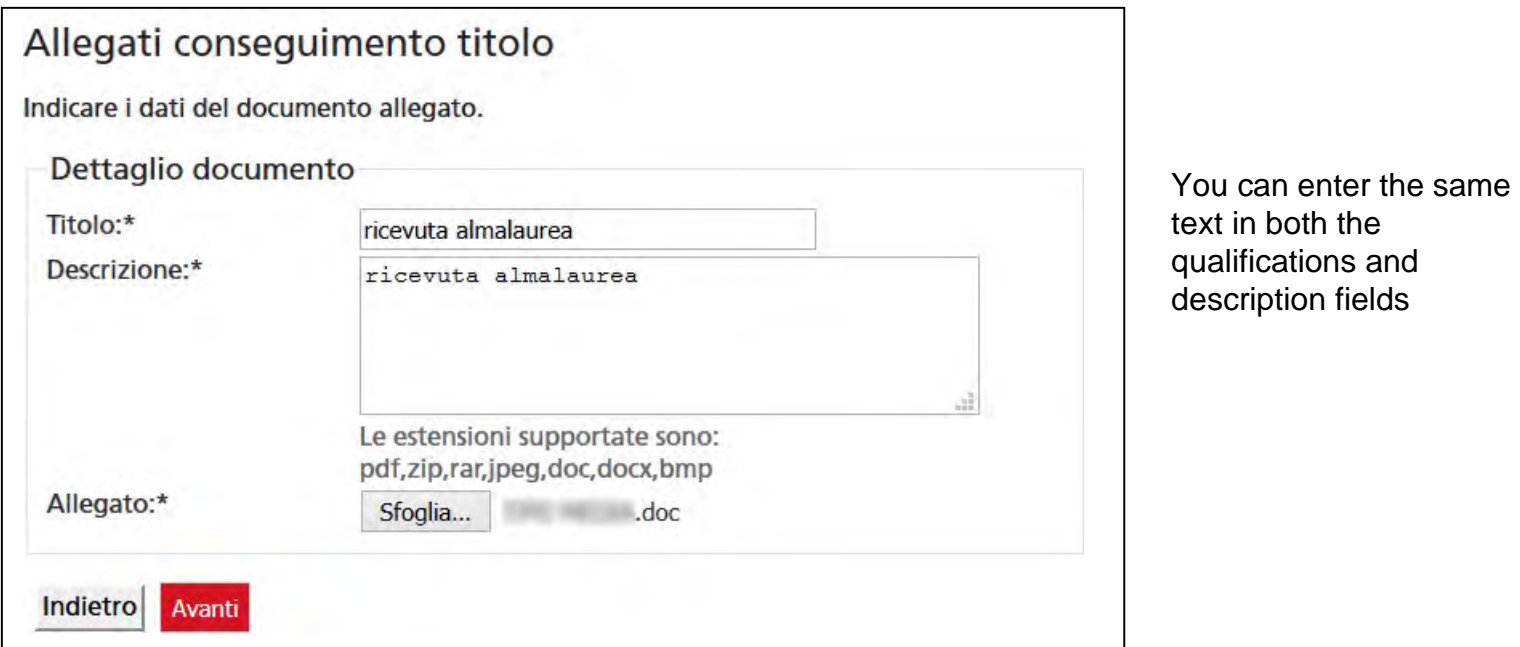

# unito.it L'UNIVERSITÀ DI TORINO ON LINE

Allegati conseguimento titolo Caricamento di documenti utili alla domanda conseguimento titolo. Lista allegati N. Tipología di N. Allegati Stato **Titolo Descrizione Azioni** Allegati allegato Max **Libretto**  $\overline{2}$ ø 0 Inserisci Allegato carriera N. Tipologia di N. Allegati Stato Titolo **Descrizione** Azioni Allegati allegato Max Ricevuta  $\overline{2}$  $\mathbf{0}$ ø **Inserisci Allegato** AlmaLaurea N. **Tipologia di** N. N.<br>Allegati Titolo Allegati Stato **Descrizione Azioni** allegato Max Scansione ricevuta tesi  $\overline{2}$ Ø.  $\mathbf{0}$ Inserisci Allegato on line N. Tipologia di  $N$ .<br>Allegati Titolo Allegati Stato **Descrizione Azioni** allegato Max Domanda consequimento  $\overline{2}$  $\bf{0}$ ø Inserisci Allegato titolo N. Tipologia di N. Allegati Stato **Titolo Descrizione** Azioni Allegati allegato Max **Modulo titolo** tesi firmato  $\overline{2}$  $\bf{0}$ **CO** Inserisci Allegato dal Relatore Indietro Avanti

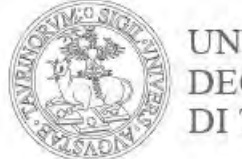

UNIVERSITÀ **DEGLI STUDI** DI TORINO

#### Upload the **signed** Registration for Graduation document by clicking **Upload Attachment**

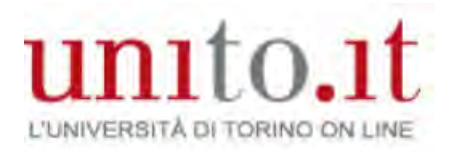

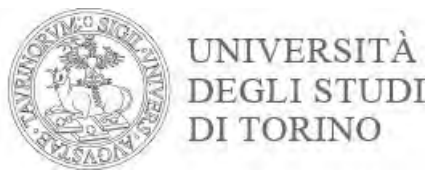

#### Enter qualification and description Choose the file you want to upload and click **Next**

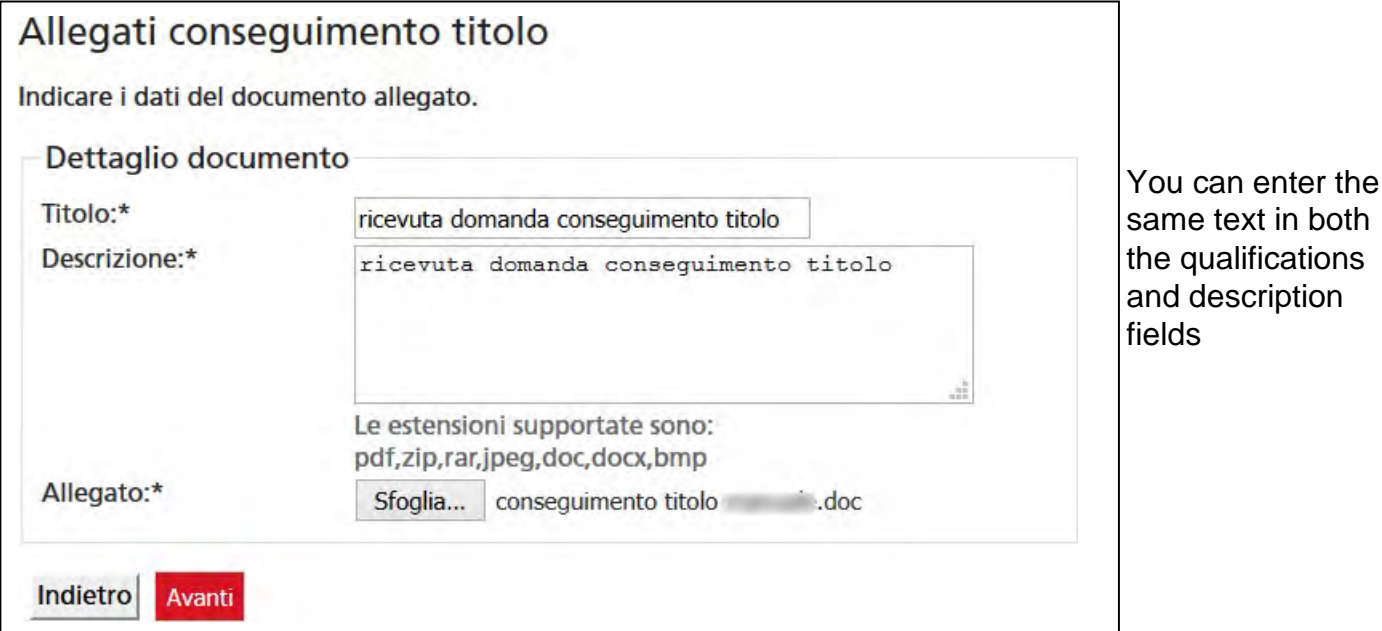

# unito.it L'UNIVERSITÀ DI TORINO ON LINE

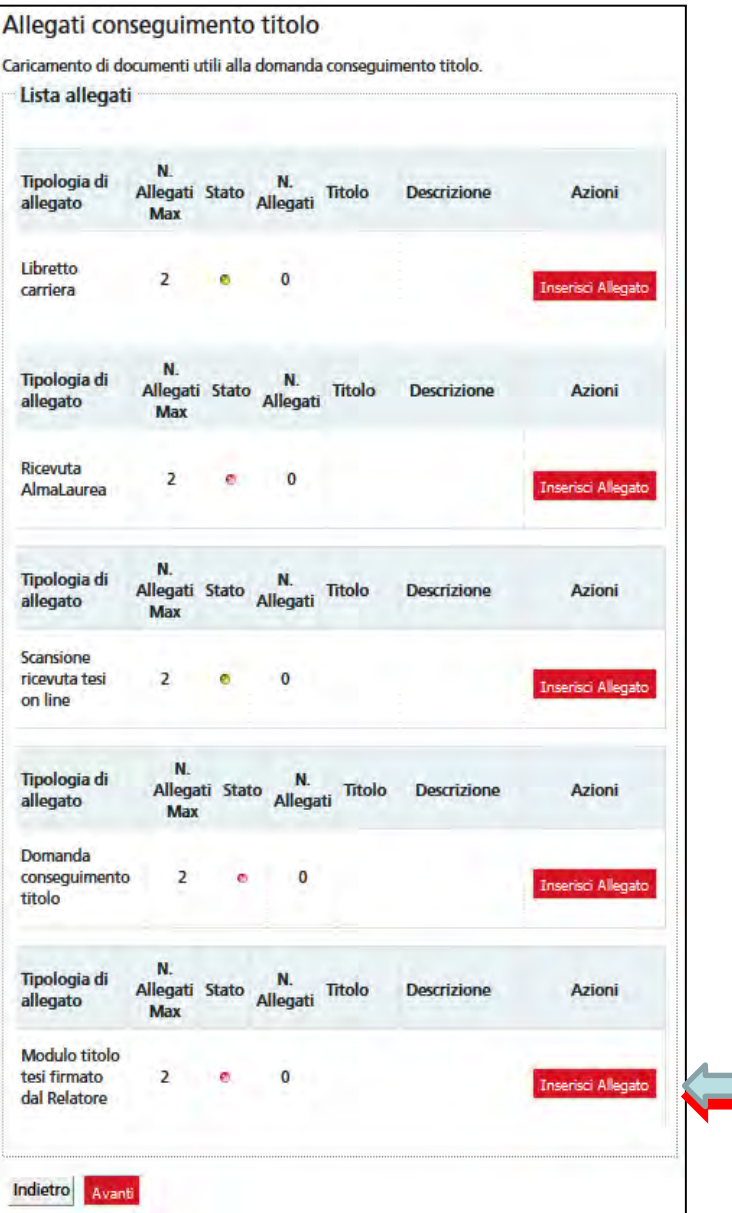

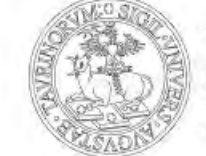

UNIVERSITÀ **DEGLI STUDI** DI TORINO

Upload the Thesis Title Form that your tutor has signed. Use **Upload Attachment**

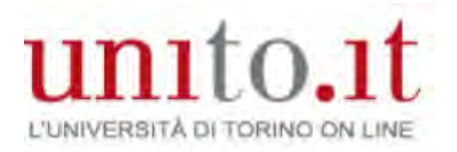

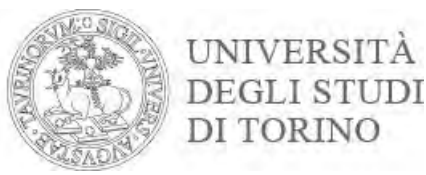

#### Enter qualification and description Choose the file you want to upload and **Next**

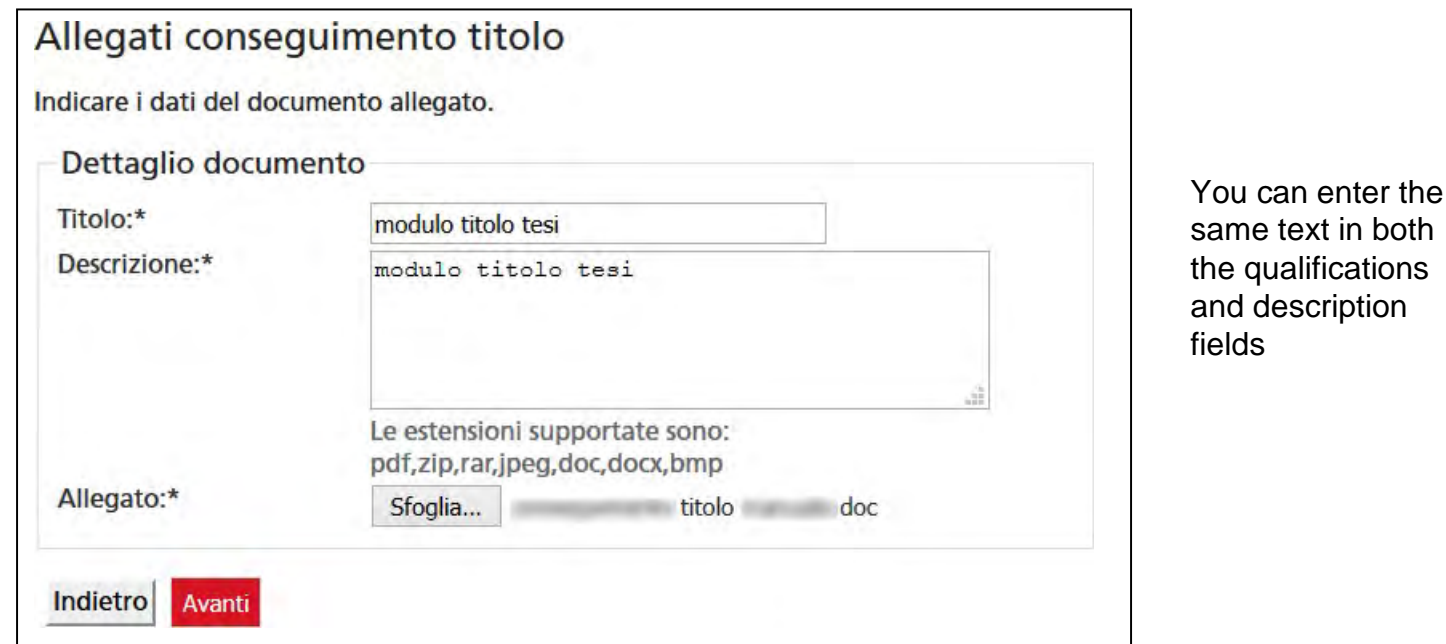

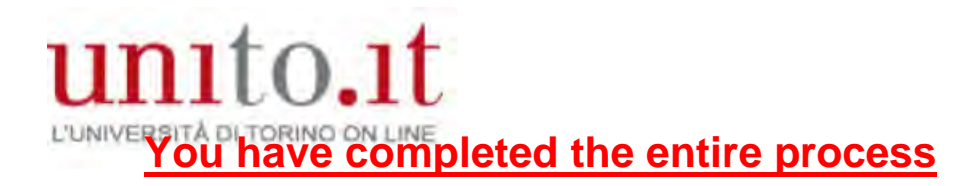

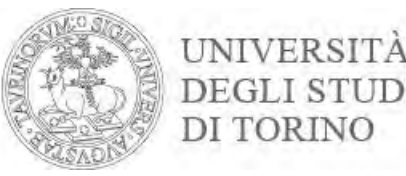

#### If you have to edit/insert/delete uploaded documents click Upload Registration for Graduation attachments again

Bacheca conseguimento titolo

Selezionare l'operazione da eseguire.

Se l'esame di laurea è svolto in modalità telematica, prendi visione dell'informativa specifica denominata «Informativa sulla modalità di svolgimento della didattica alternativa nel periodo di emergenza sanitaria Covid-19» alla pagina https://www.unito.it/privacy e comincia il processo cliccando il pulsante «Procedi con la presentazione della domanda». Se l'esame di laurea è svolto in presenza comincia il processo direttamente cliccando il pulsante «Procedi con la presentazione della domanda». Alla fine del processo saranno automaticamente generate le imposte di bollo che dovral pagare sulla plattaforma pagoPA per concludere la prima fase.

Nella seconda fase ti sarà richiesto di inserire gli allegati cliccando il pulsante «Inserisci allegati domanda conseguimento titolo».

Nel caso in cui tu voglia effettuare delle variazioni alla domanda già presentata (es. titolo della tesi) clicca il pulsante «Modifica domanda».

Nel caso in cui per inserire un allegato cliccassi erroneamente il pulsante Modifica domanda procedi fino a confermare nuovamente la domanda di conseguimento titolo e successivamente clicca il pulsante «Torna alla bacheca» e poi il pulsante «Inserisci allegati domanda conseguimento titolo».

#### Studente/studentessa

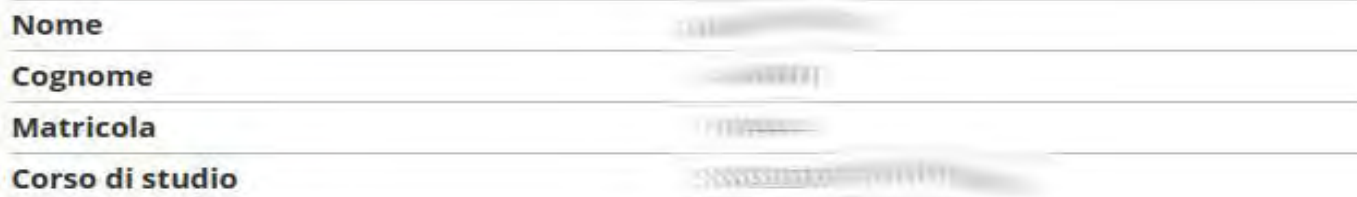

Riepilogo domanda conseguimento titolo. HAI CONCLUSO CON SUCCESSO IL PROCESSO DI PRESENTAZIONE DOMANDA CONSEGUIMENTO TITOLO.

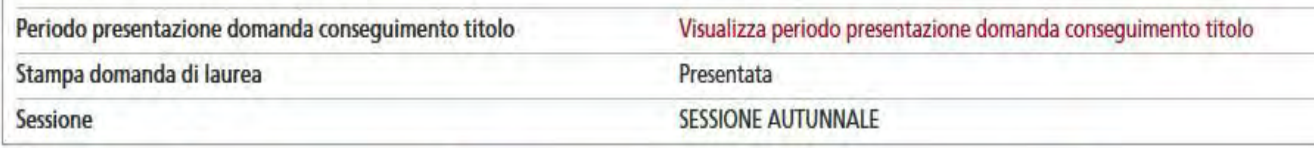

Stampa domanda di laurea Annulla Domanda Inserisci allegati domanda conseguimento titolo **Modifica Domanda** 

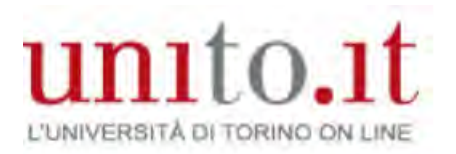

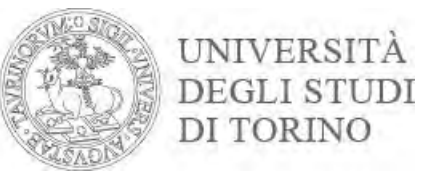

#### If you need to change something in your Registration for Graduation, click Edit; If you no longer intend to graduate in your chosen session, you can cancel your Registration for Graduation by clicking Cancel Application.

Bacheca conseguimento titolo

Selezionare l'operazione da eseguire.

Se l'esame di laurea è svolto in modalità telematica, prendi visione dell'informativa specifica denominata «Informativa sulla modalità di svolgimento della didattica alternativa nel periodo di emergenza sanitaria Covid-19» alla pagina https://www.unito.it/privacy e comincia il processo cliccando il pulsante «Procedi con la presentazione della domanda». Se l'esame di laurea è svolto in presenza comincia il processo direttamente cliccando il pulsante «Procedi con la presentazione della domanda». Alla fine del processo saranno automaticamente generate le imposte di bollo che dovral pagare sulla piattaforma pagoPA per concludere la prima fase.

Nella seconda fase ti sarà richiesto di inserire gli allegati cliccando il pulsante «Inserisci allegati domanda conseguimento titolo».

Nel caso in cui tu voglia effettuare delle variazioni alla domanda già presentata (es. titolo della tesi) clicca il pulsante «Modifica domanda».

Nel caso in cui per inserire un allegato cliccassi erroneamente il pulsante Modifica domanda procedi fino a confermare nuovamente la domanda di conseguimento titolo e successivamente clicca il pulsante «Torna alla bacheca» e poi il pulsante «Inserisci allegati domanda conseguimento titolo».

#### Studente/studentessa

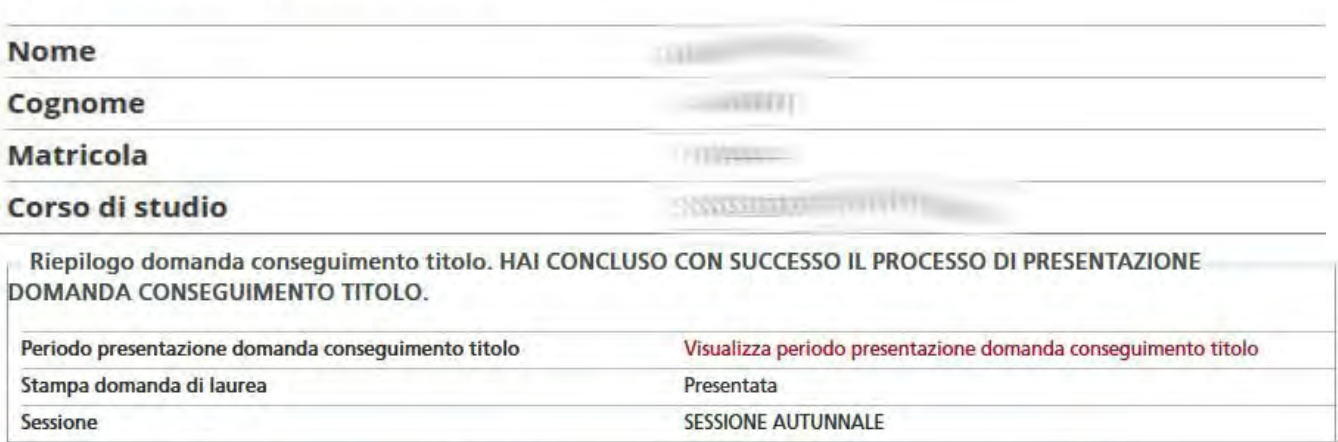

**Modifica Domanda** Stampa domanda di laurea Annulla Domanda Inserisci allegati domanda conseguimento titolo

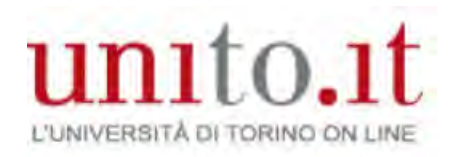

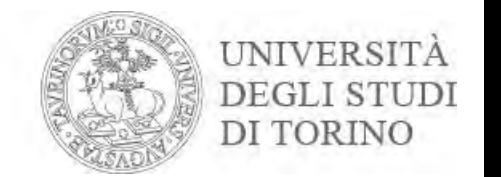

- Remember your Degree Certificate will contain the personal data you uploaded in the procedure. If you have made any mistakes and would like a duplicate, you will incur some costs (as per current Student Fees Regulations).
- The data is only for illustrative purposes.
- Go to the [Help Desk](https://hdstudenti.unito.it/) services and support requests.

#### **THANK YOU FOR YOUR ATTENTION.**

Document updated 23/06/2021